# CALL Public Database (DB) A Tutorial

**Use Bookmarks to review the contents of this tutorial. Use Bookmarks to review the contents of this tutorial**

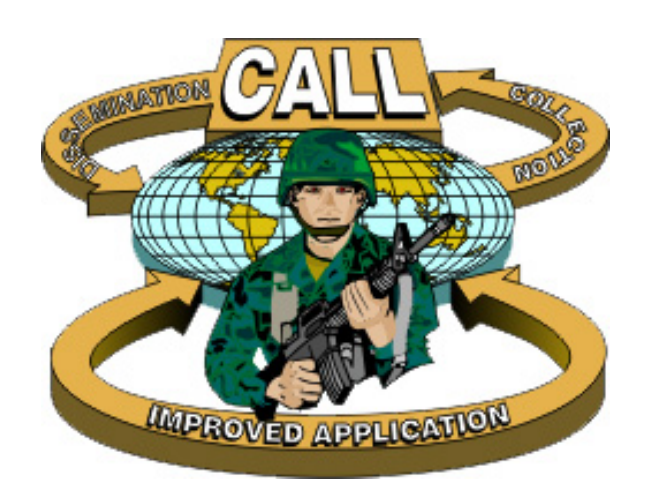

### Center for Army Lessons Learned Research Division30 July 2004

### *What is the CALL Public DB?*

- A collection of army-related articles, theses, monographs, papers, historical documents, and other resources that are unclassified and releasable to and available to the general public without restriction.
- A structured, hierarchical repository that is patterned after an office filing system, including file rooms, file cabinets, file drawers, file folders, and documents.
- A repository that can be searched either by drilling down through levels of hierarchy or by submitting queries, using a powerful search and retrieval software (Convera RetrievalWare).
- A product and responsibility of the Research Division of the Center for Army Lessons Learned, Fort Leavenworth, Kansas.

### *How do I get to the CALL Public DB?*

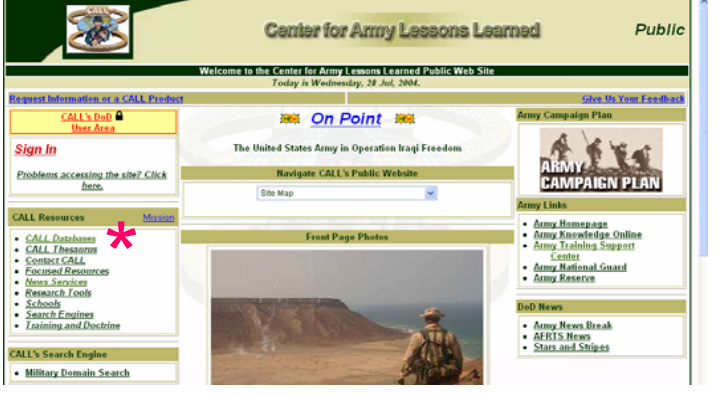

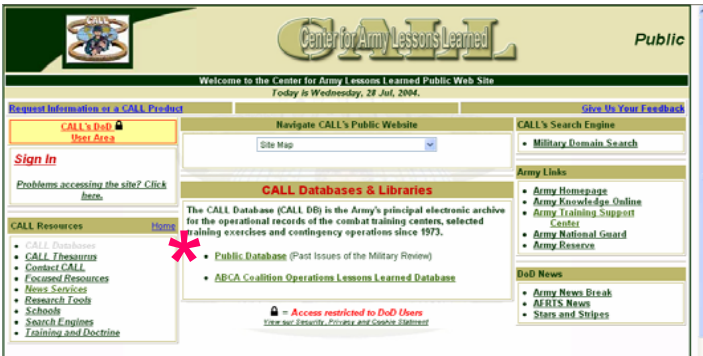

last update: 9 March 2004 (mag)

#### **CALL Public Database**

Web Browser Requirements Microsoft Internet Explorer 6.0+ Minimum Image Viewer Requirements Adobe Acrobat Reader for Portable Document Files. Download Now.

TIF Image Viewer for Tagged Image Format Files. Download Now This is also an excellent free TIFF-mage viewer. ALternaTIFF<br>This CALL DB also includes MS Word, MS PowerPoint and other file formats You can view most documents in ASCII Text by clicking on the Text Tab in the Document Viewing window

Click on the CALL Public Database button if you have met the above browser and image viewer requirement

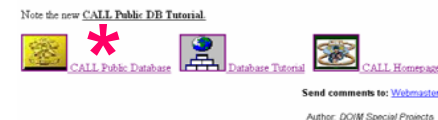

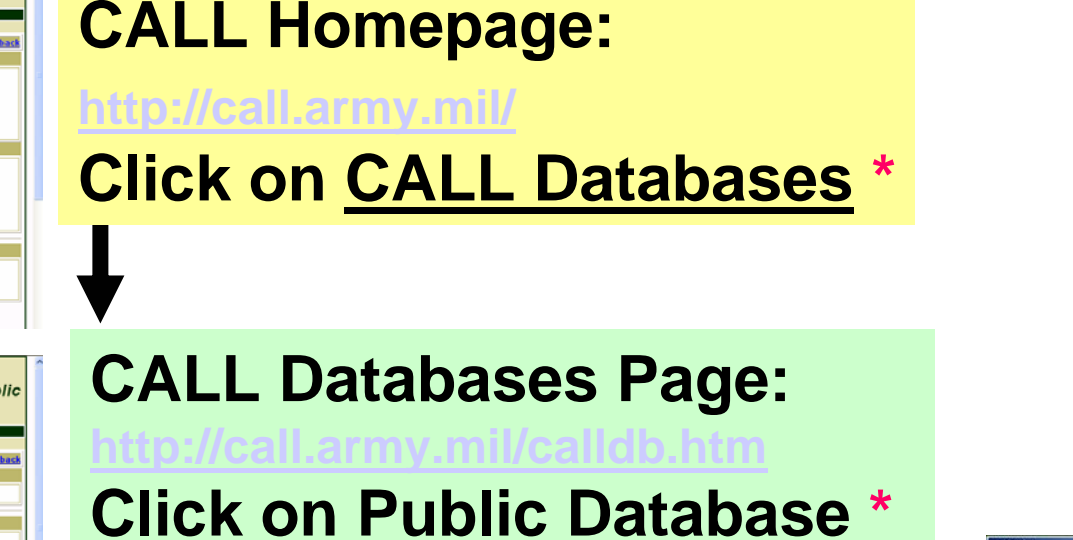

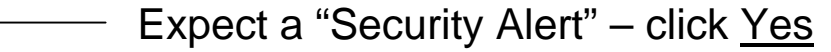

**CALL Public Database Page: <https://calldbp.leavenworth.army.mil/calldb.html> Click on CALL Public Database \*See next slide for full-size view.**

Information you methange with this site cannot be viewed or<br>sthenged by others. However, there is a problem with the site's

 $\gamma_{\rm H} = - \left[ \begin{array}{ccc} & \gamma_{\rm H} & \gamma_{\rm H} & \gamma_{\rm H} \end{array} \right] \quad \forall \text{on Cerffor}$ 

### *What is required to effectively use the CALL Public DB?*

#### **CALL Public Database**

**Web Browser Requirements** Microsoft Internet Explorer 6.0+ Netscape 7+

#### Minimum Image Viewer Requirements

Adobe Acrobat Reader for Portable Document Files. Download Now. TIF Image Viewer for Tagged Image Format Files.Download Now. This is also an excellent free TIFF-image viewer. ALternaTIFF This CALL DB also includes MS Word, MS PowerPoint and other file formats. You can view most documents in ASCII Text by clicking on the Text Tab in the Document Viewing window.

Click on the CALL Public Database button if you have met the above browser and image viewer requirements.

#### Note the new CALL Public DB Tutorial.

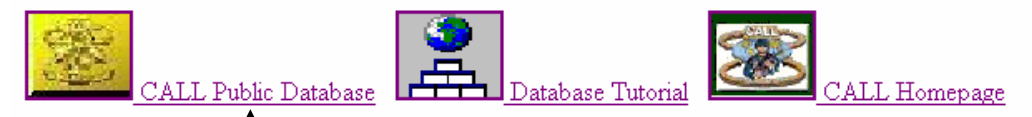

**Send comments to: Webmaster** 

Author: DOIM Special Projects last update: 9 March 2004 (mag)

**Note: Most new users will need to download the TIF Image Viewer.**

#### **Click here to proceed directly to the CALL Public DB.**

#### **Note carefully these requirements.**

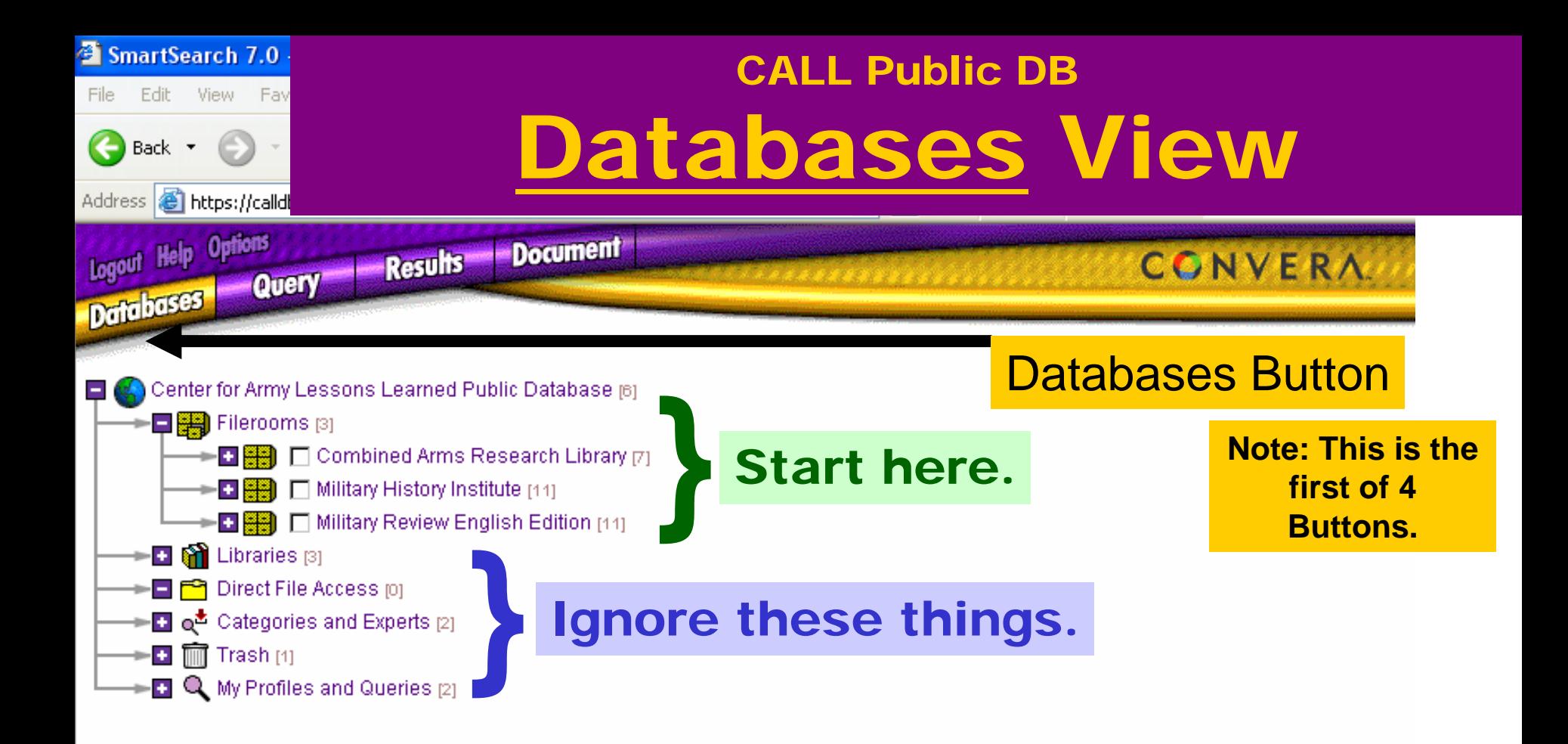

#### *What do I do now?*

Option #1: Drill down to browse the contents of Filerooms  $\blacktriangleleft$ Option #2: Select Filerooms to search, then click on Query ⊽

# *When should I drill down?*

- When you are unfamiliar with and have the time to browse the contents of a fileroom.
- When you know where to find a particular file (e.g. a specific *Military Review* article).

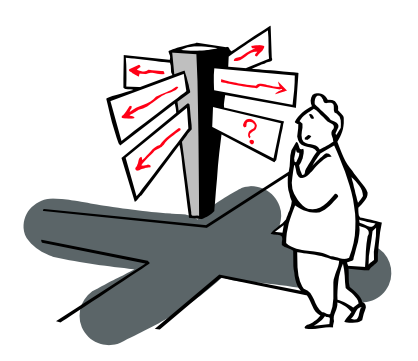

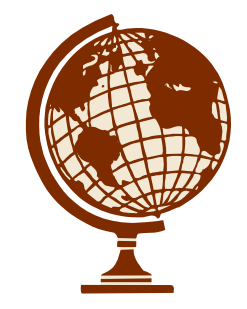

Recommendation: The query should be your principal means of finding documents, not drilling down.

### Levels of Hierarchy

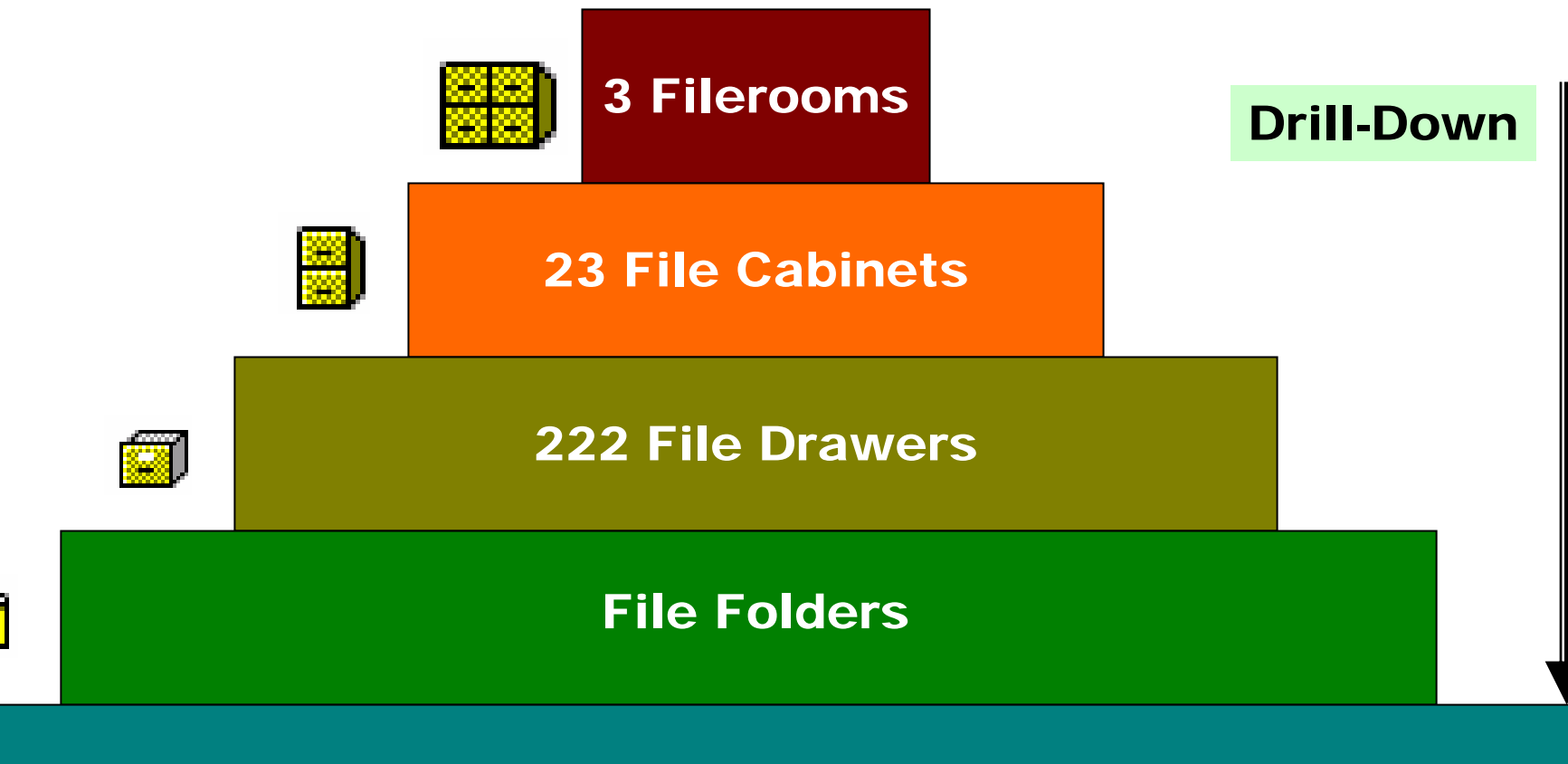

**Documents** 

#### **Fileroom > Cabinet > Drawer > Folder > Document**

# Drilling Down

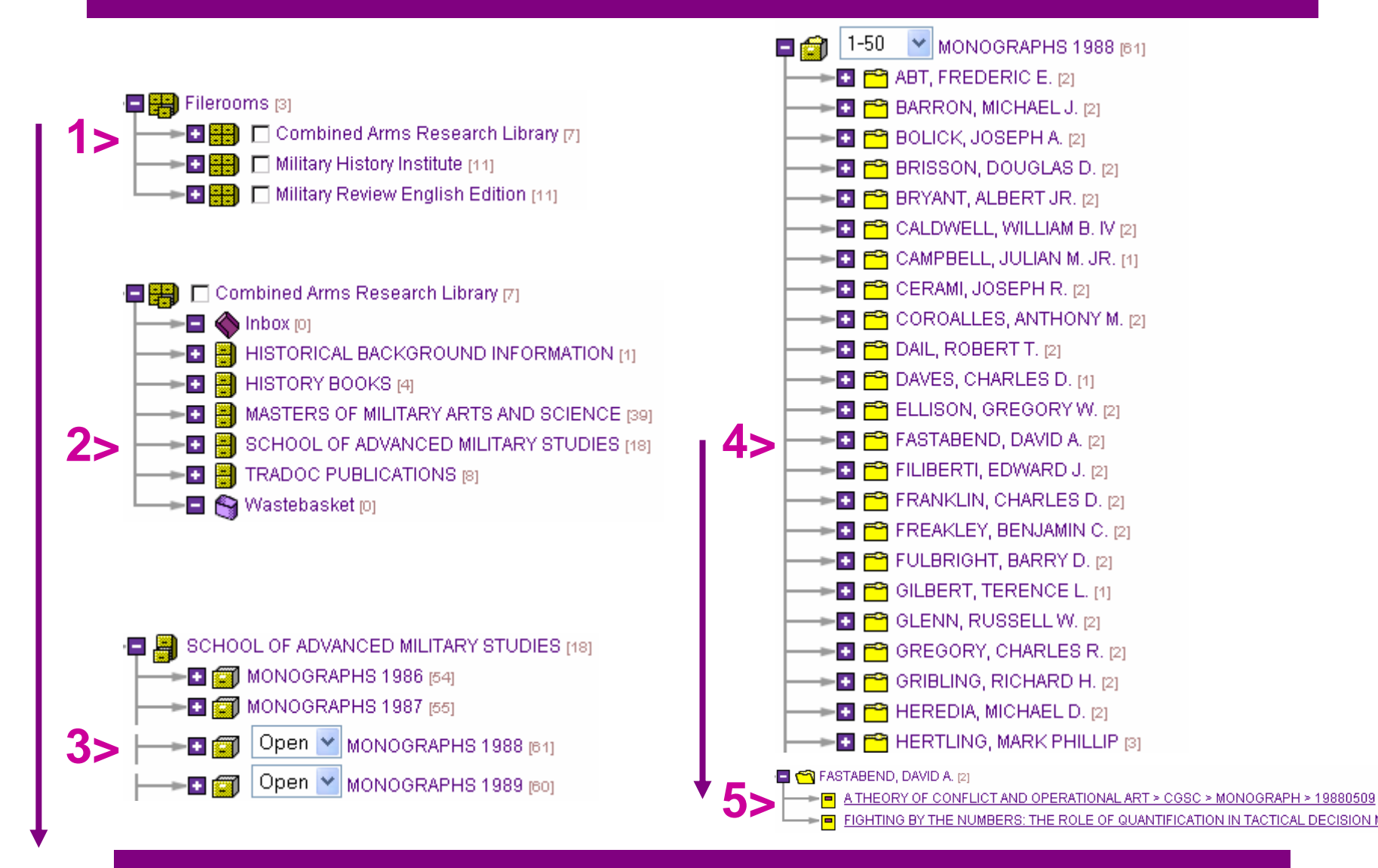

#### **Fileroom > Cabinet > Drawer > Folder > Document**

### Overview of the Contents

#### Filerooms and File Cabinets.

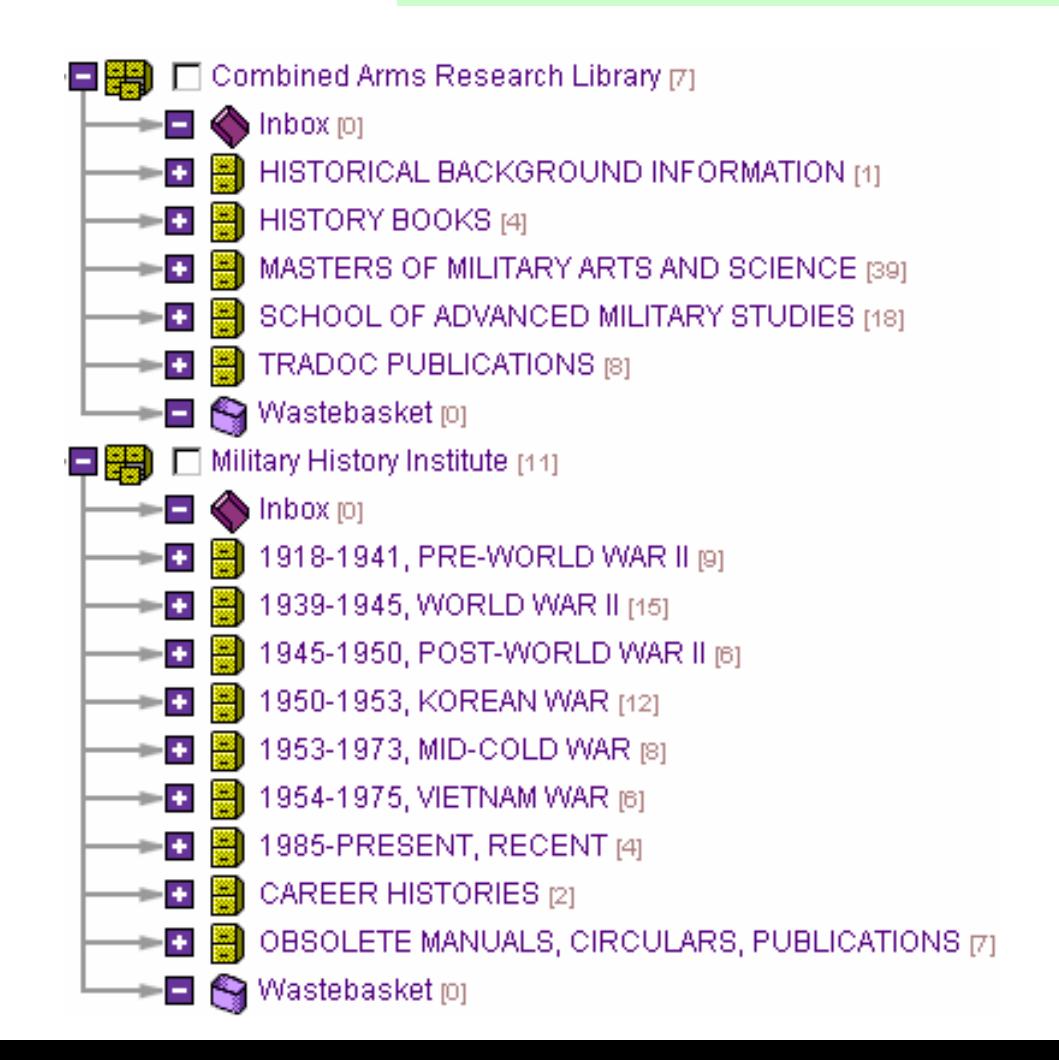

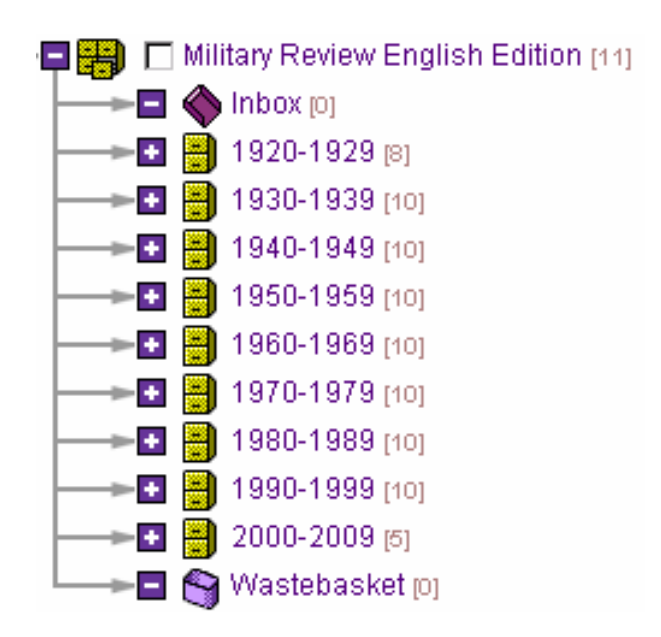

Ignore t he Inboxes and Wastebaskets.

### CALL Public DB Fileroom Highlights Combined Arms Research Library

- Command and General Staff College (CGSC)
	- Student Master of Military Arts and Sciences (MMAS) theses, 1964-present (the work of about 1,250 students)
- School for Advance Military Studies (SAMS)
	- Student Monographs, 1984-present (the work of about 1,000 students)
- Training and Doctrine Command (TRADOC)
	- –– Historical Monograph Series (5 series volumes; located in FM 100-5 and Related Literature file cabinet)

See also resources on the CARL Website

<http://www-cgsc.army.mil/carl/resources/>

### CALL Public DB Fileroom Highlights Military History Institute

- Selected U.S. military history documents, from 1917-1991
- Selected Officer Career History Interview **Transcripts**
- Selected Obsolete Army Field Manuals

This fileroom consists of resources received from the Military History Institute, Carlisle Barracks, Pennsylvania. Also see their website for other digitized historical materials:

<http://carlisle-www.army.mil/usamhi/DL/index.htm>

### CALL Public DB Fileroom Highlights Military Review English Language

All issues of Military Review, a periodical publication of the Command and General Staff College, Fort Leavenworth, from 1922-2004.

For the latest issue(s), see also the Military Review Home Page: <http://www-cgsc.army.mil/milrev/>

# Before you Search . . .

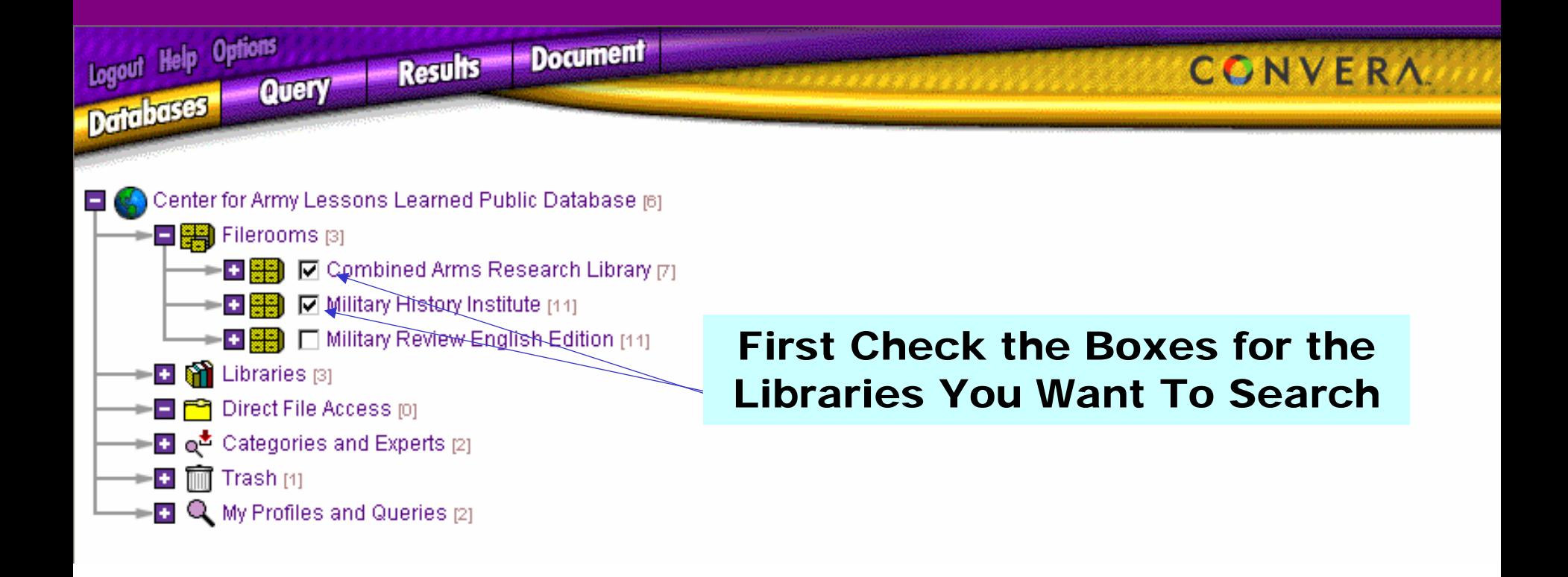

### Query View

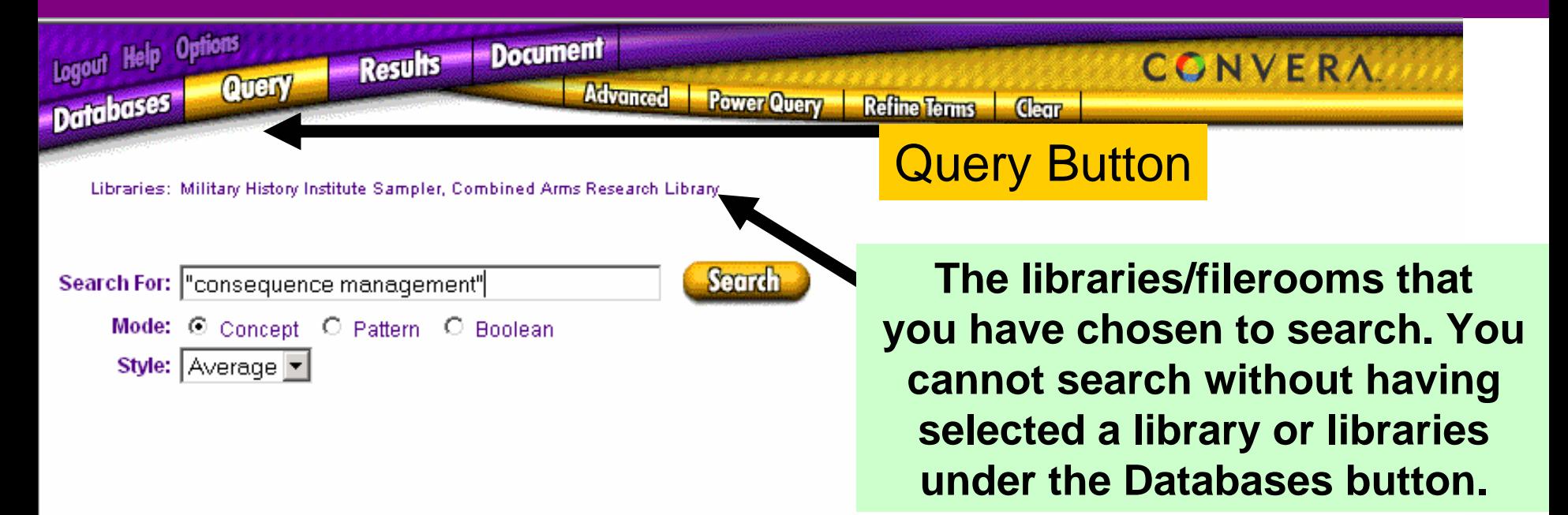

#### Simple Search on exact phrase "consequence management"

**Note: The default is set for a Simple Query. You can do a more sophisticated search by clicking on the Advanced button.**

**Note: More will follow on Mode and Style selections on later slides.**

# Simple Search Results

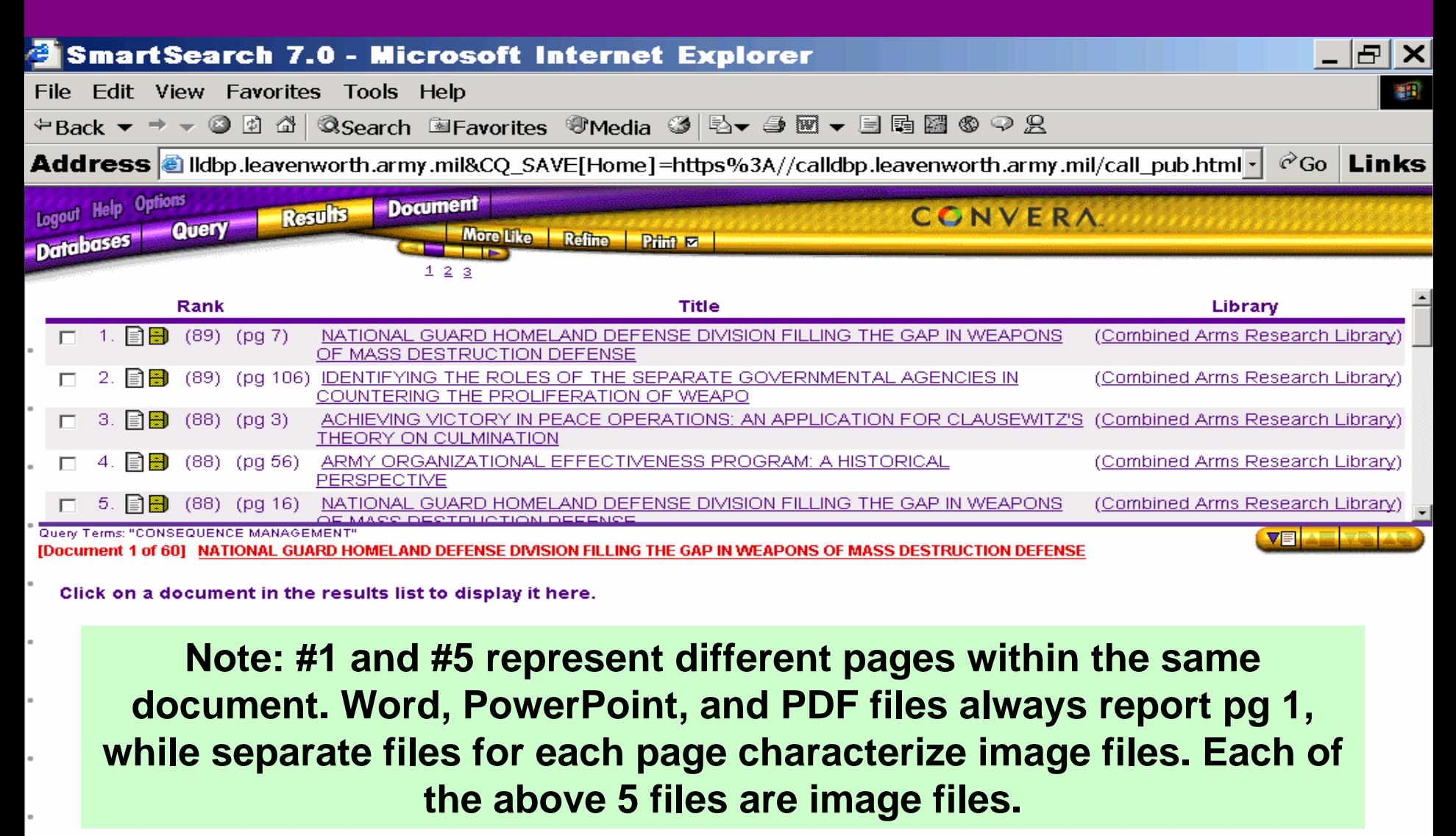

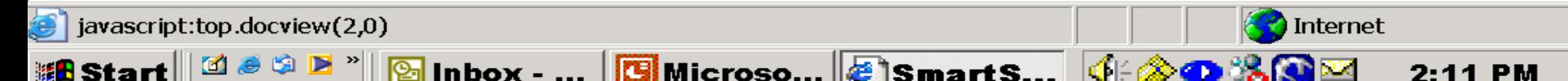

# Advanced Searches

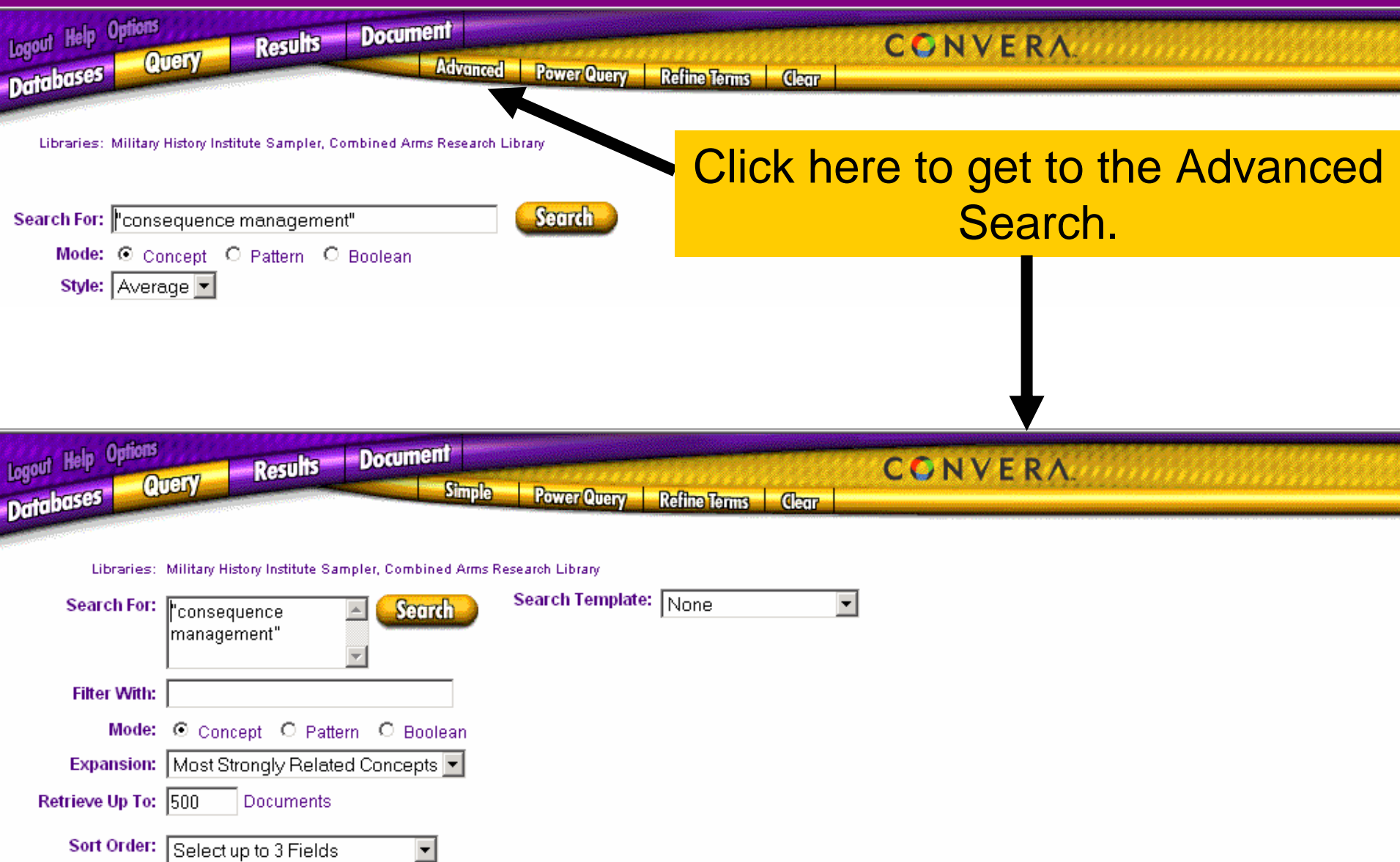

### CALL Public DB Advanced Searches*Your Options:*

- • Mode
	- Boolean (exact)
	- Pattern (fuzzy)
	- Concept (semantic)
- • Expansion
	- 1. Exact Matches
	- 2. Simple Variations
	- 3. Most Strongly Related **Concepts**
	- 4. Strongly Related Concepts
	- 5. Weakly Related Concepts

Recommended settings in Blue.

Red: Use only with Concept Searches.

- $\bullet$  Style
	- Narrow (fewer hits)
	- Average
	- Broad
	- Power Search
	- With Concept Searches

### CALL Public DBSearch ModeY*our Most Important Choice*

#### Boolean

- An search that looks exactly for the words in your clue or an exact phrase if enclosed in quotation marks.
- Allows for use of Boolean operators (and, or, not) and proximity operators.
- *Best quick search when you want a limited number of hits.*

#### Pattern

- A search that looks not only for the exact words in your clue, but also other words that looks something like those words.
- *Best search when you are not sure of the spelling of a word* or if you are searching against text read by Optical Character Recognition (OCR). We The DB has much OCR text.
- Produces many more hits than a Boolean Search, <u>but</u> ranks hits by several criteria.
- Slower than a Boolean search.

#### Concept

- A semantic or meanings search.
- Searches not only for the exact words in your clue, but also other words that have similar meanings.
- *Best search for ranking and putting best hits at the top of your results list.*

### CALL Public DB Boolean "AND" Search

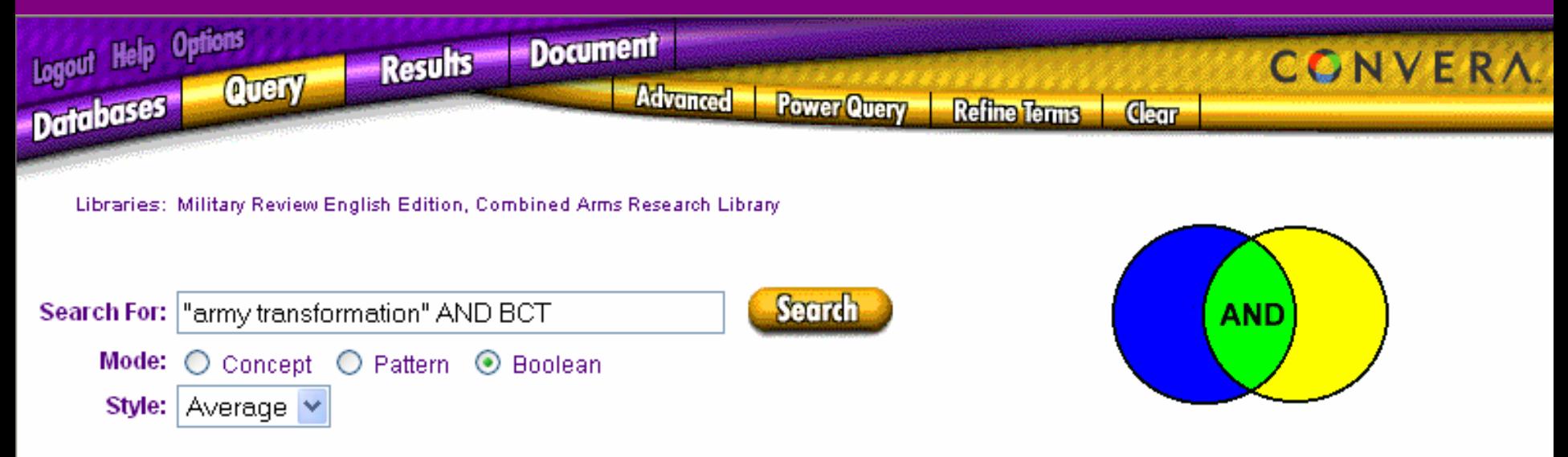

#### **The exact phrase "Army Transformation" and the acronym BCT must both appear in the same file. This would be the green area.**

All Boolean searches can be done as either Simple or Advanced searches.

### CALL Public DBResults of Boolean "AND" Search

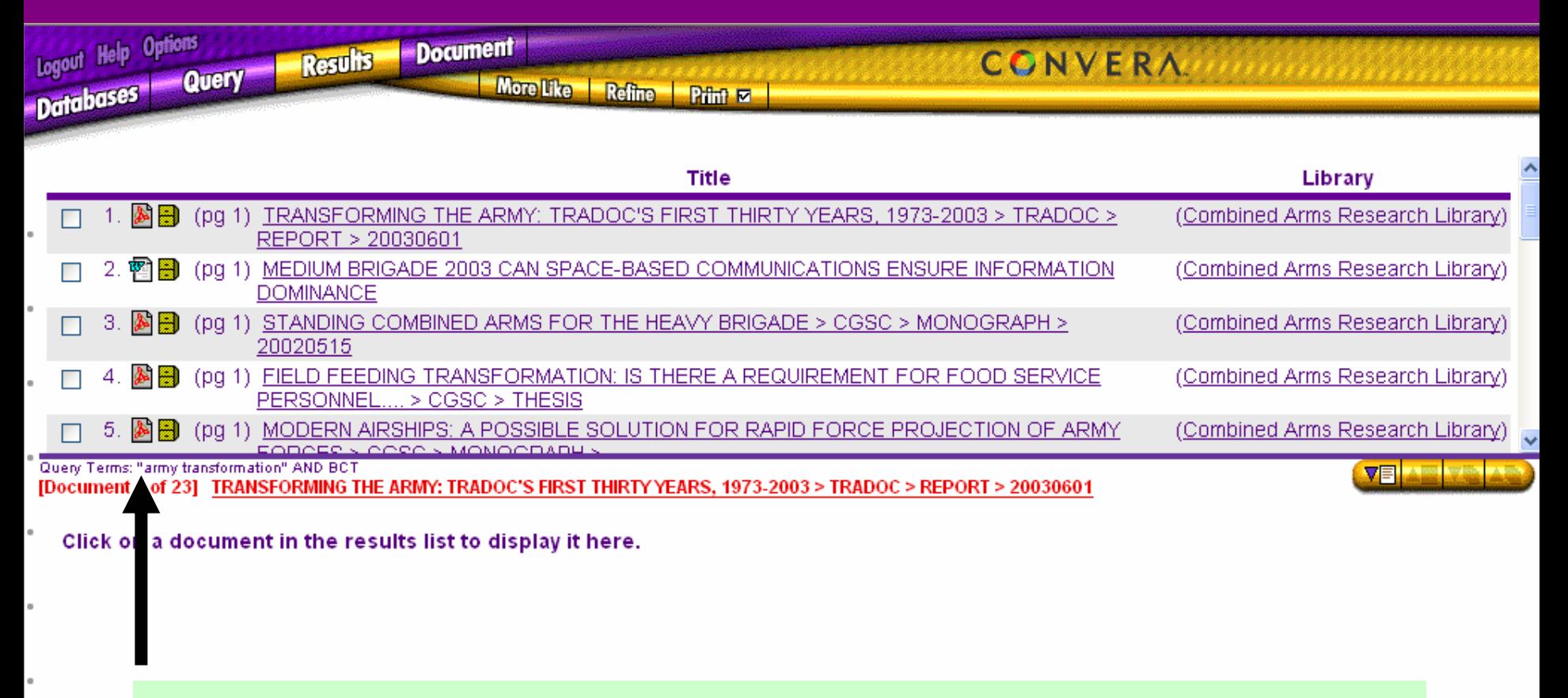

**The icons tell you that these are Word and PDF files.**

### CALL Public DB Boolean "OR" Search

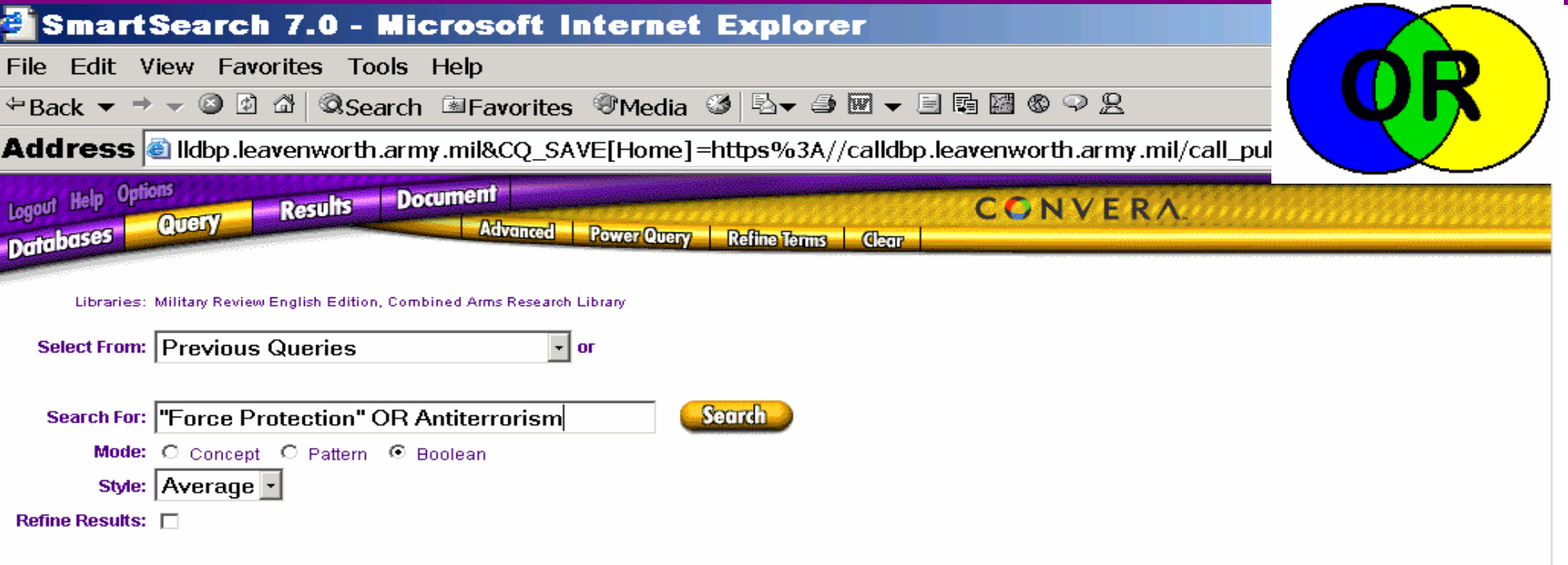

**This search looks for the either the exact phrase "force protection" or the word antiterrorism. The results will include the blue, green and yellow areas.**

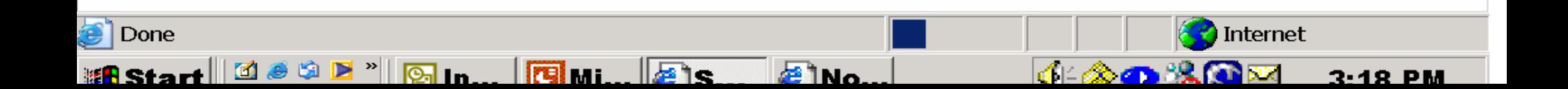

### CALL Public DB Results of Boolean "OR" Search

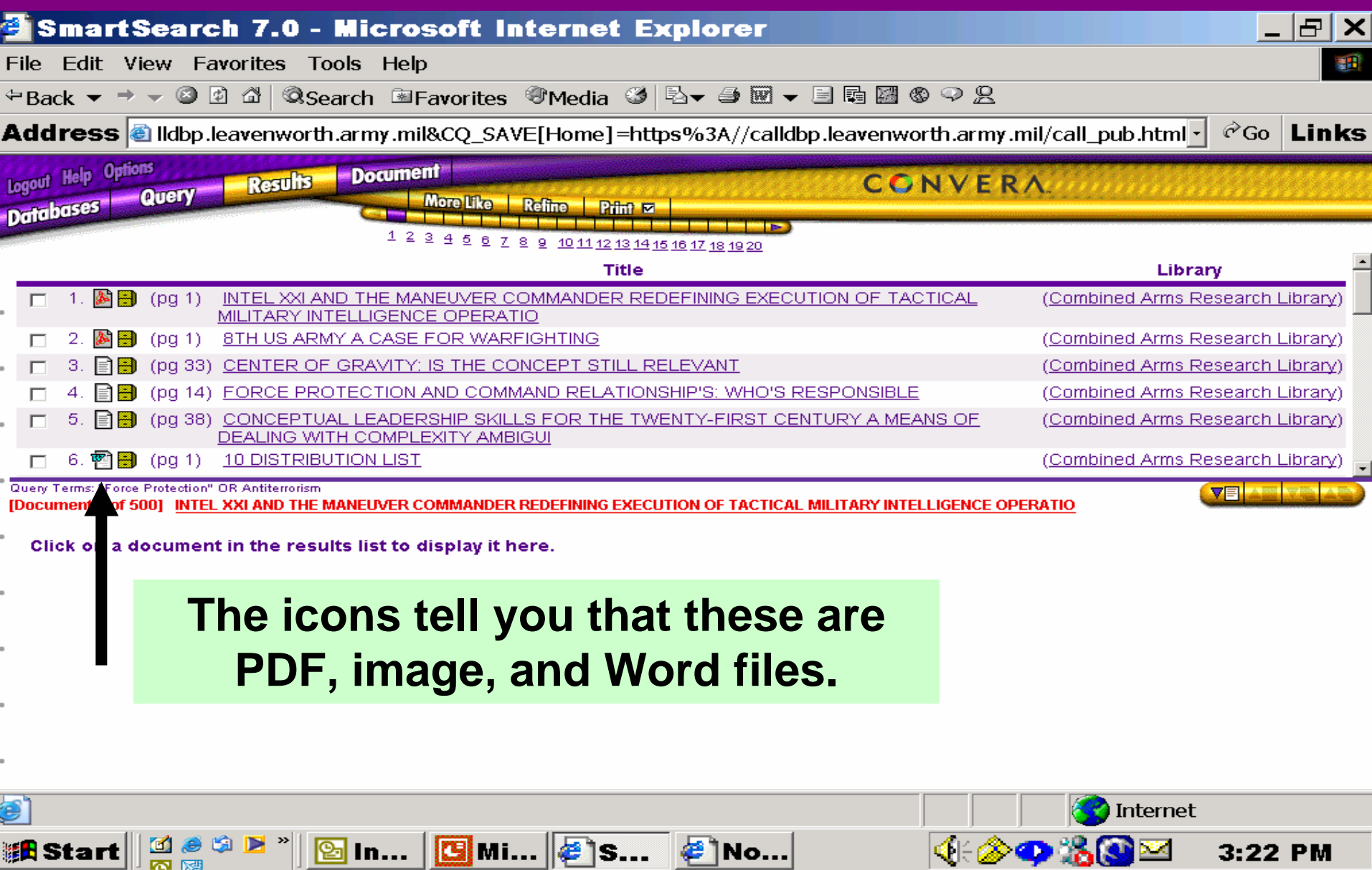

### CALL Public DBBoolean Proximity Search

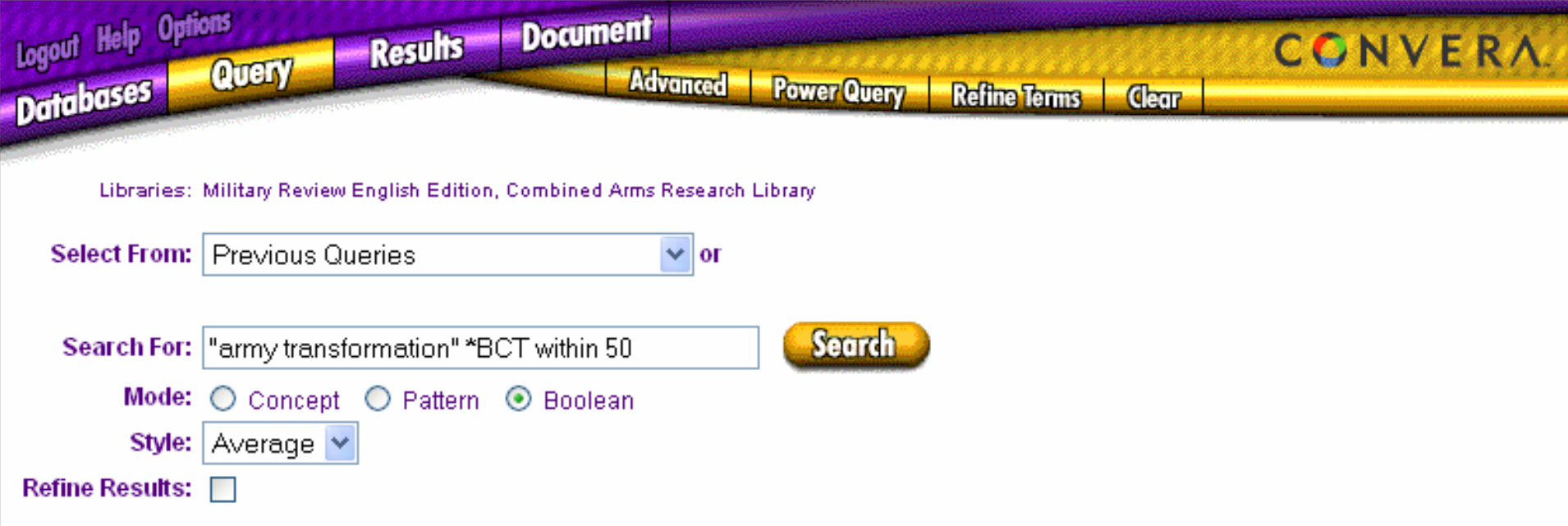

**The exact term "Army Transformation" and the acronym BCT must be within 50 words of each other in at least one place in the file. The asterisk in front of BCT serves as a wild card, so this search will also look for IBCT or SBCT.**

### CALL Public DB Results of Proximity Search

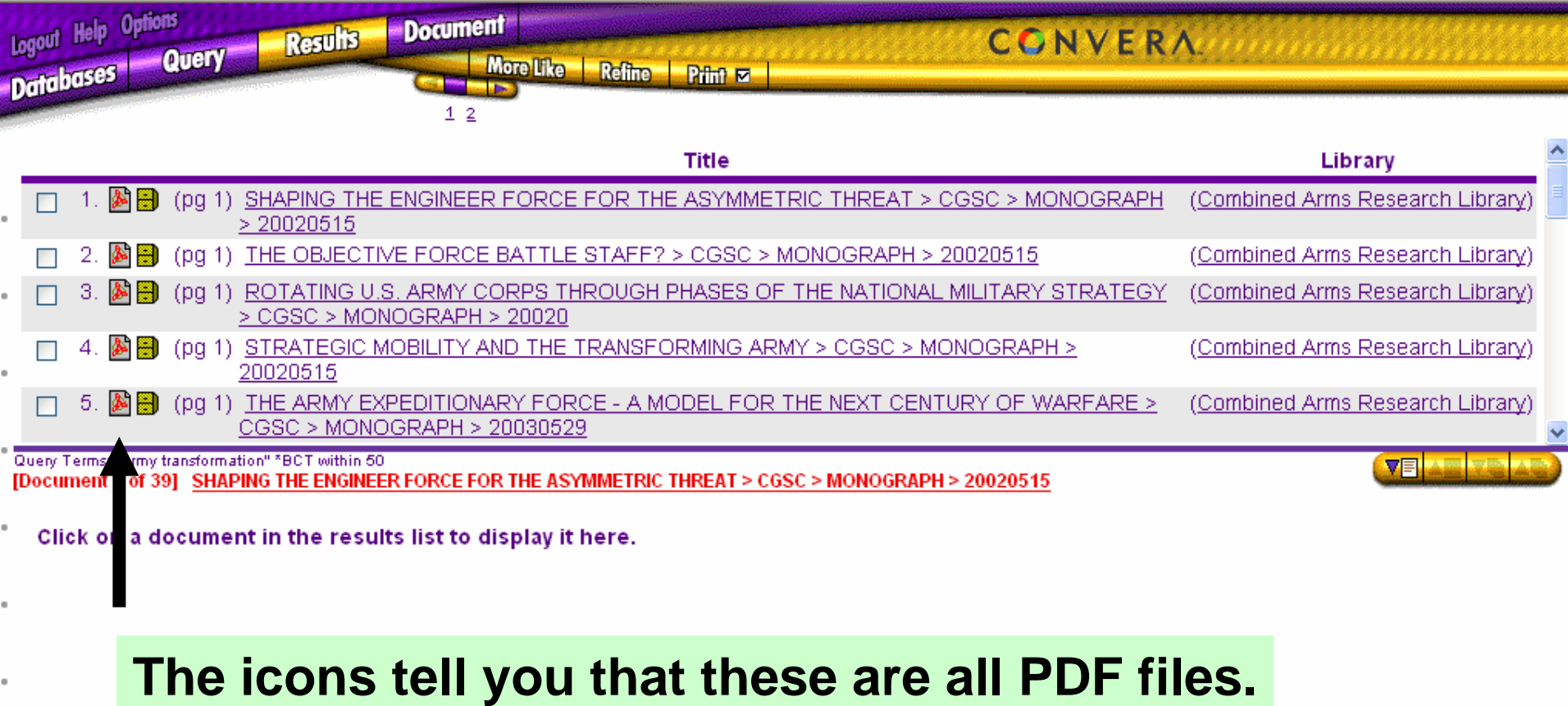

### CALL Public DB**Pattern Search**

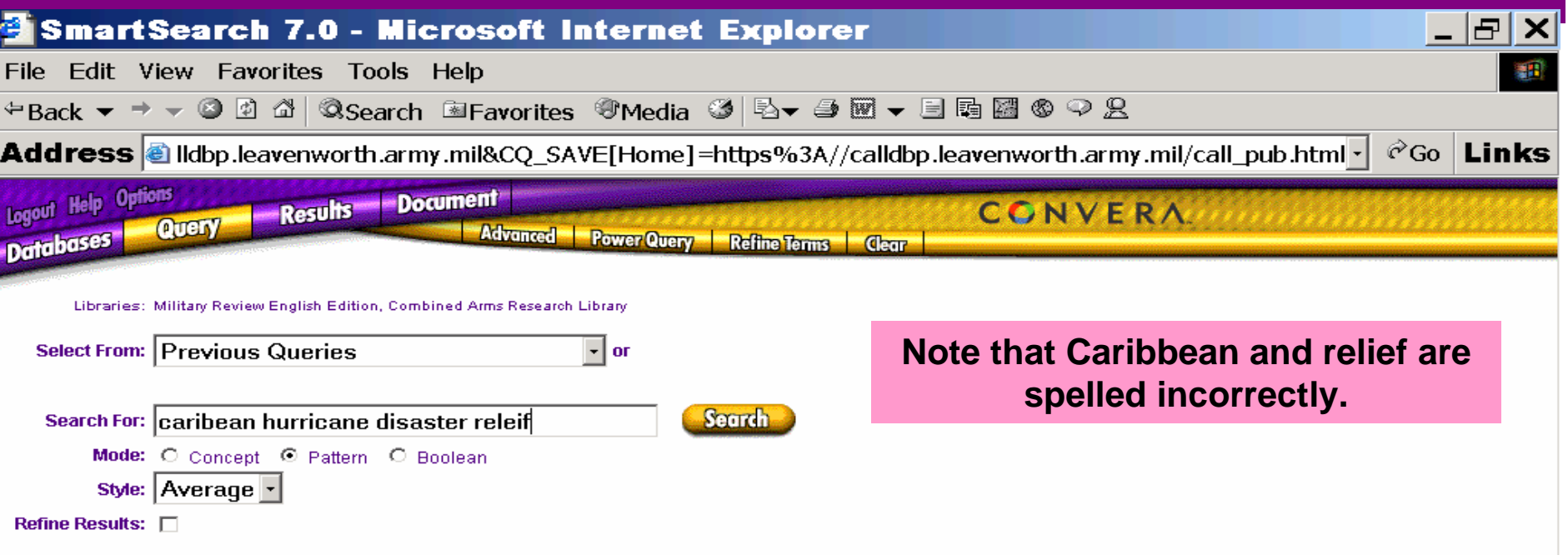

**A fuzzy search on the four words. Two of the words are misspelled, but the search looks for words that are similar.**

> **All Pattern searches can be done as either Simple or Advanced searches.**

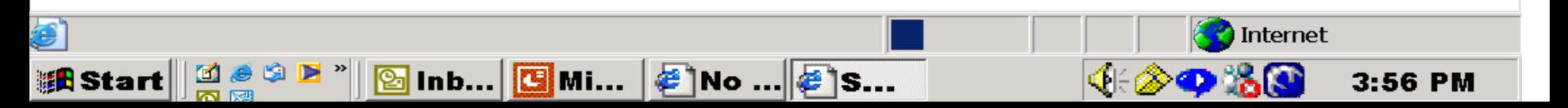

### CALL Public DBResults of a Pattern Search

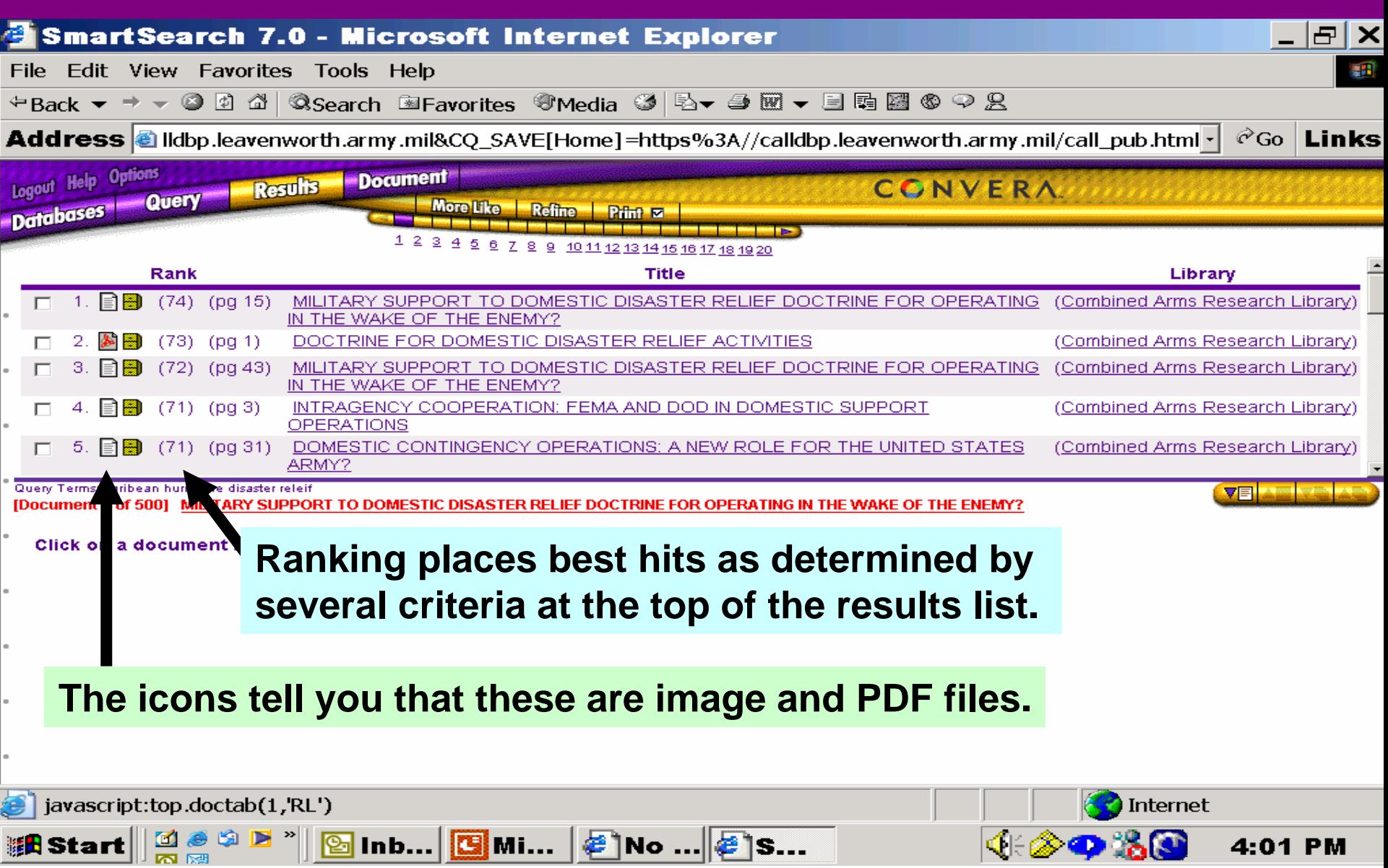

### CALL Public DBConcept Search

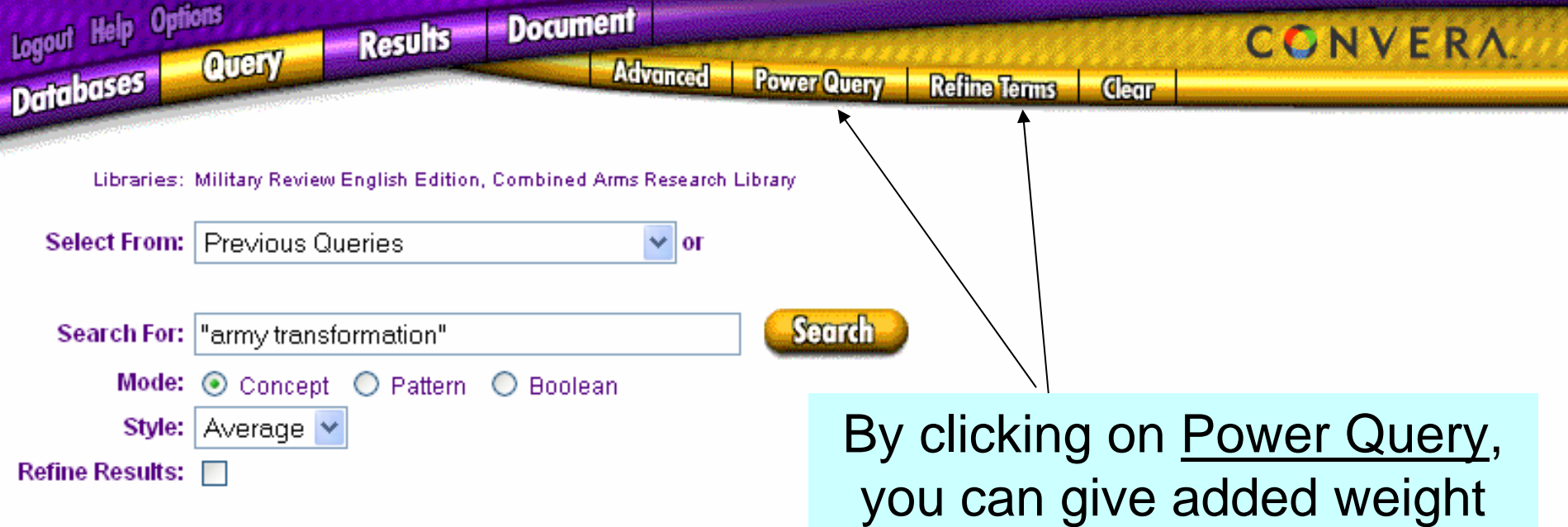

By Clicking on Refine Terms, you can select the specific meanings of army and transformation that you want.

to certain meanings.

### CALL Public DB Results of a Concept Search

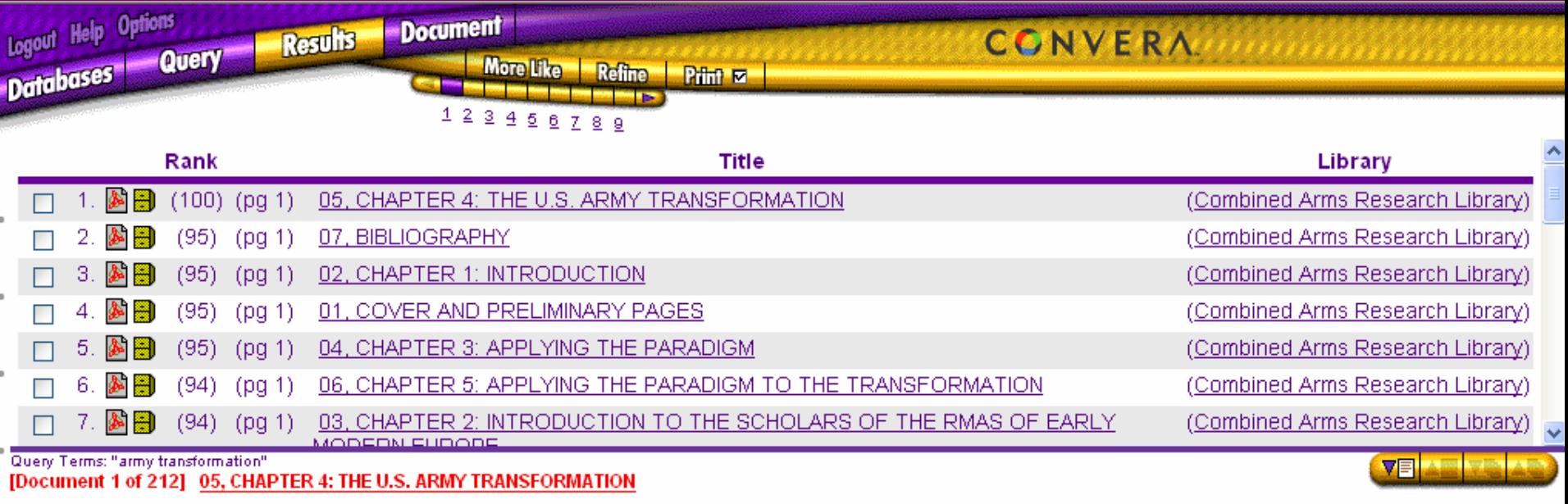

Click on a document in the results list to display it here.

 $\blacksquare$ 

### Advanced SearchesSearch Templates

#### Drop-down Menu Choices:

Search Template: None

- All Fields: 43 files *not recommended for users*
- Short Template: 5 fields *recommended*
- Hierarchy Template: 5 fields *recommended*

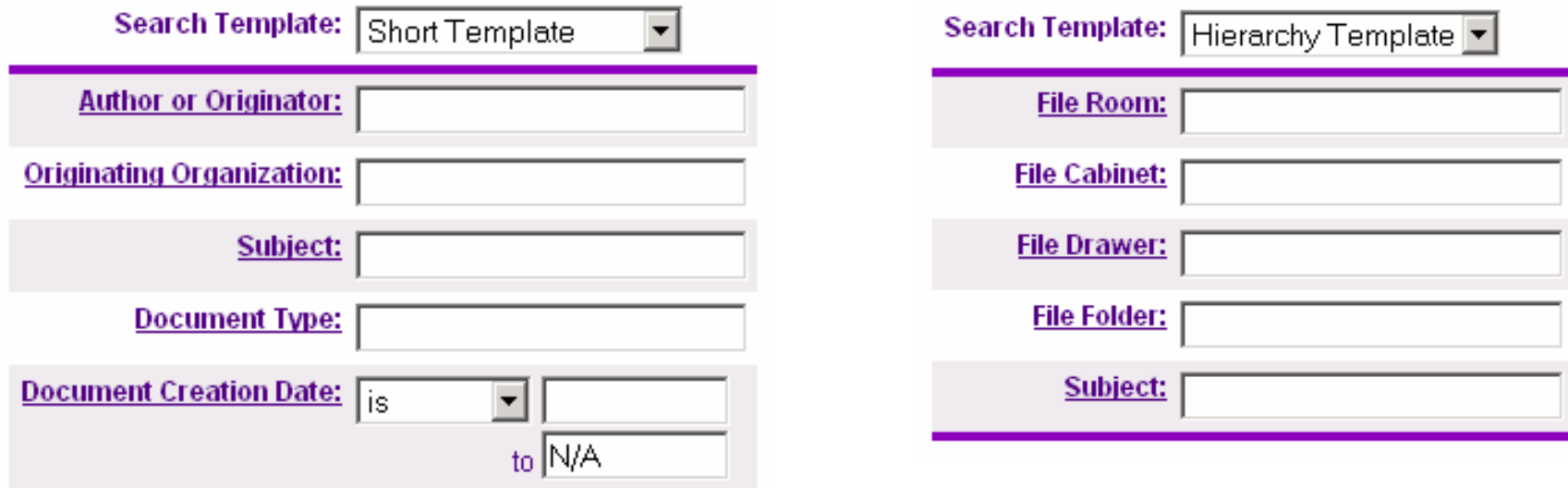

### Advanced SearchesSearch Templates: Examples

*Search Mode should be Boolean for the following examples.*

*Looking for all MILITARY REVIEW articles in the year 2000.* Use **Hierarchy template**; File Drawer <sup>=</sup>**2000** 114 hit s on results list (Military Review fileroom) *MILITARY REVIEW articles with "transformation in the title.*Use **Hierarchy or Short template**; **Subject** = transformation 10 hits on results list (Military Review fileroom) *CGSC theses and SAMS monographs dealing with Army Transformation.* Use All Fields; keywords <sup>=</sup>**"army transformation"** 21 hits on results list (Combined Arms Research Library fileroom) Note: only this fileroom uses the keywords field.

# For more ideas on searching click on Help

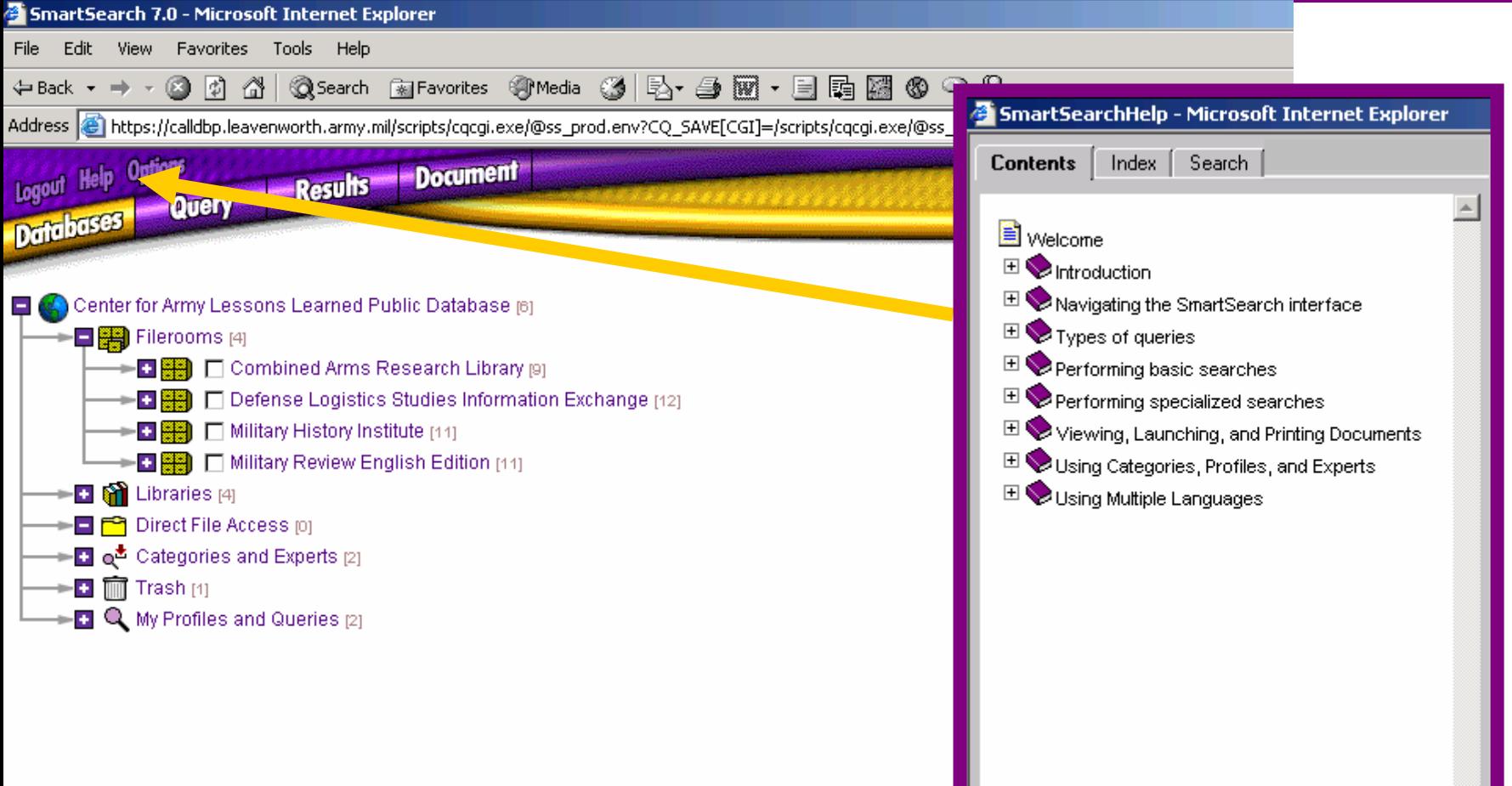

### CALL Public DBResults View

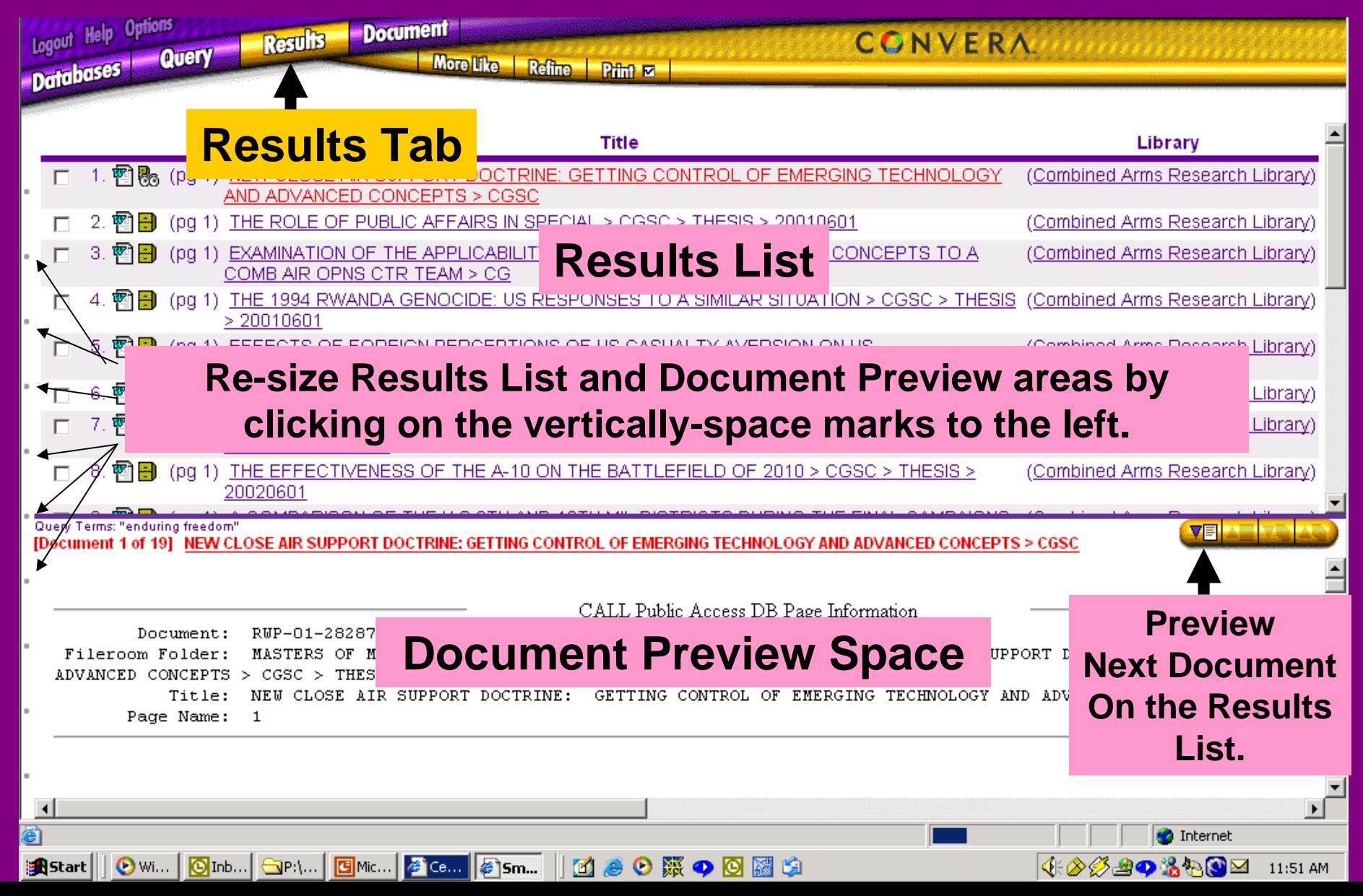

### Viewing Search Results Clicking on Icons  $\bigstar$

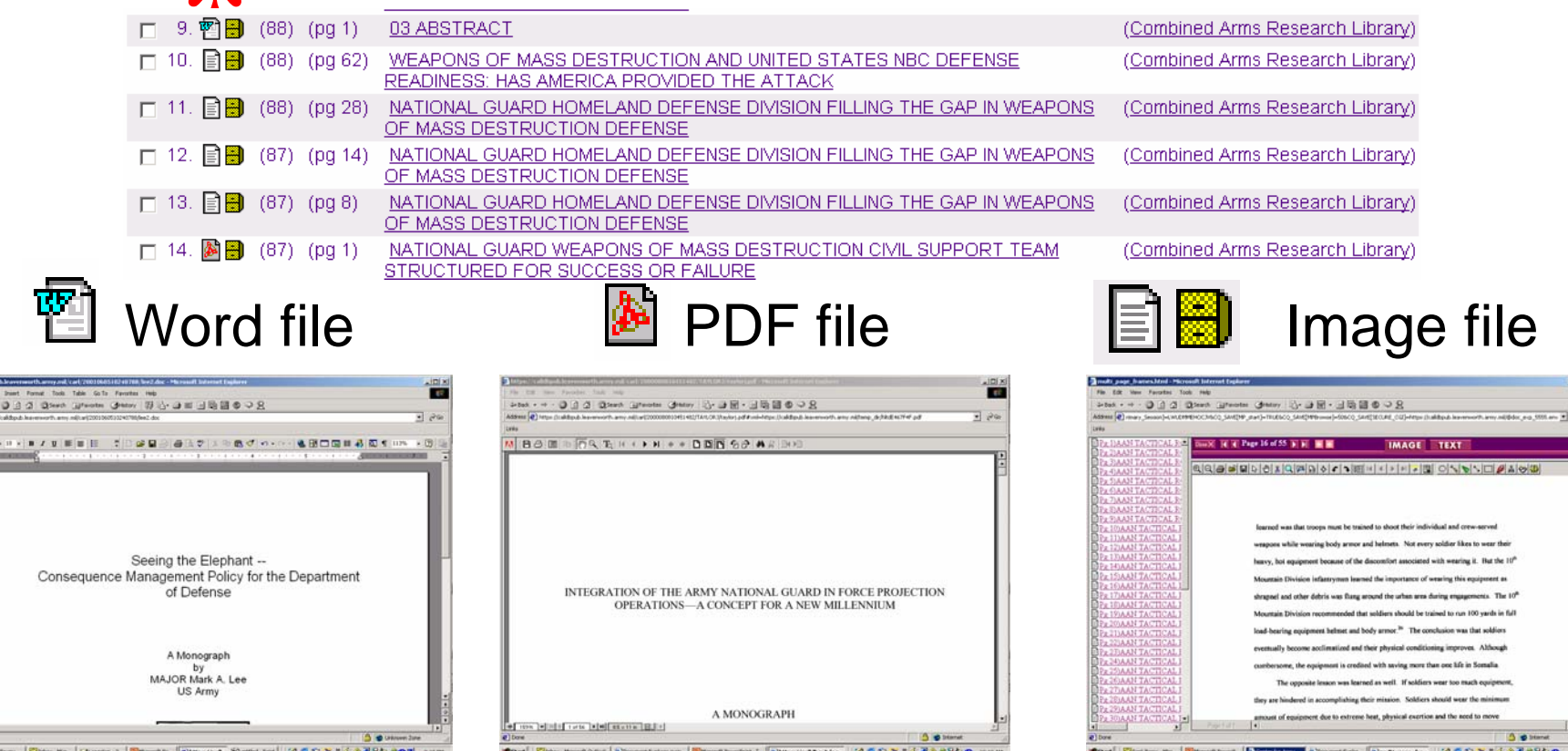

**You will also seePowerPoint andExcel icons.**

**You will need tohave Adobe Acrobatto view these files.**

**You will need tohave the TIFFviewer to seeTagged Image Format files.**

Download viewers/readers from the CALL DB Requirements Page.

### CALL Public DB File Formats Portable Document Format (PDF)

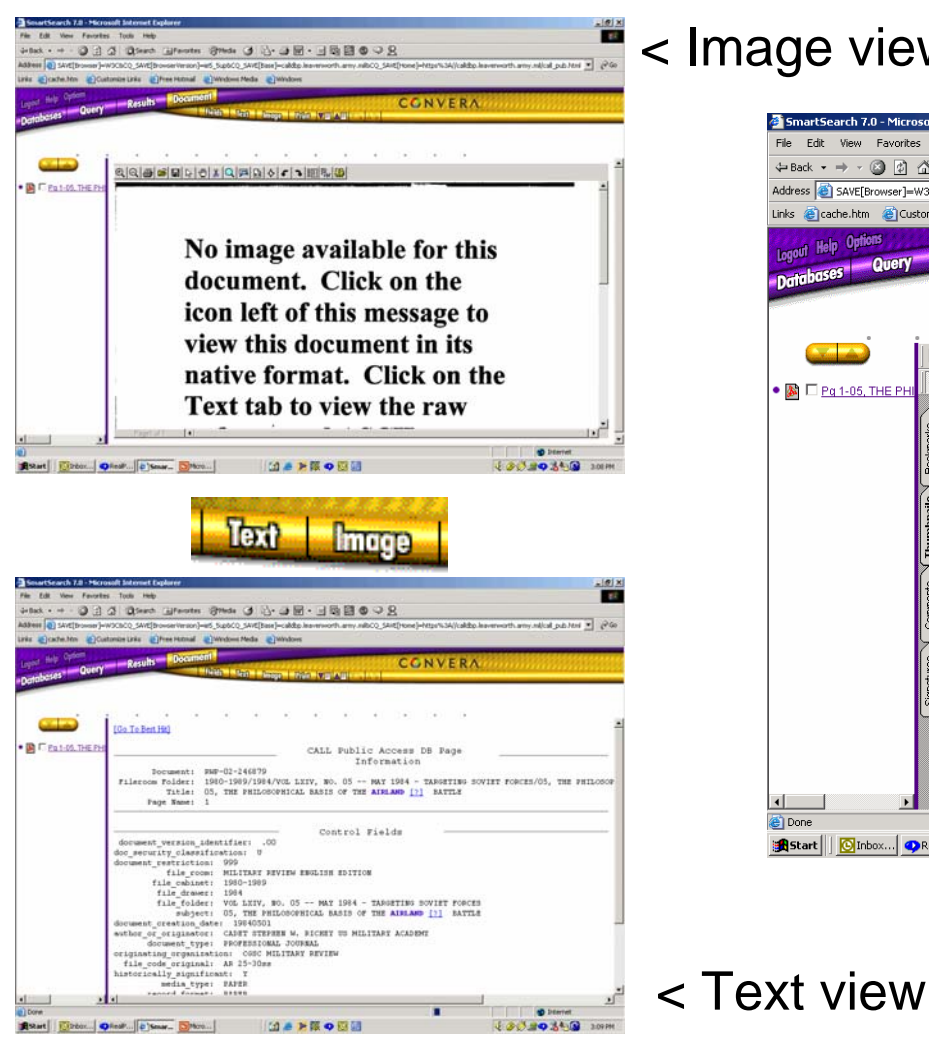

#### < Image view

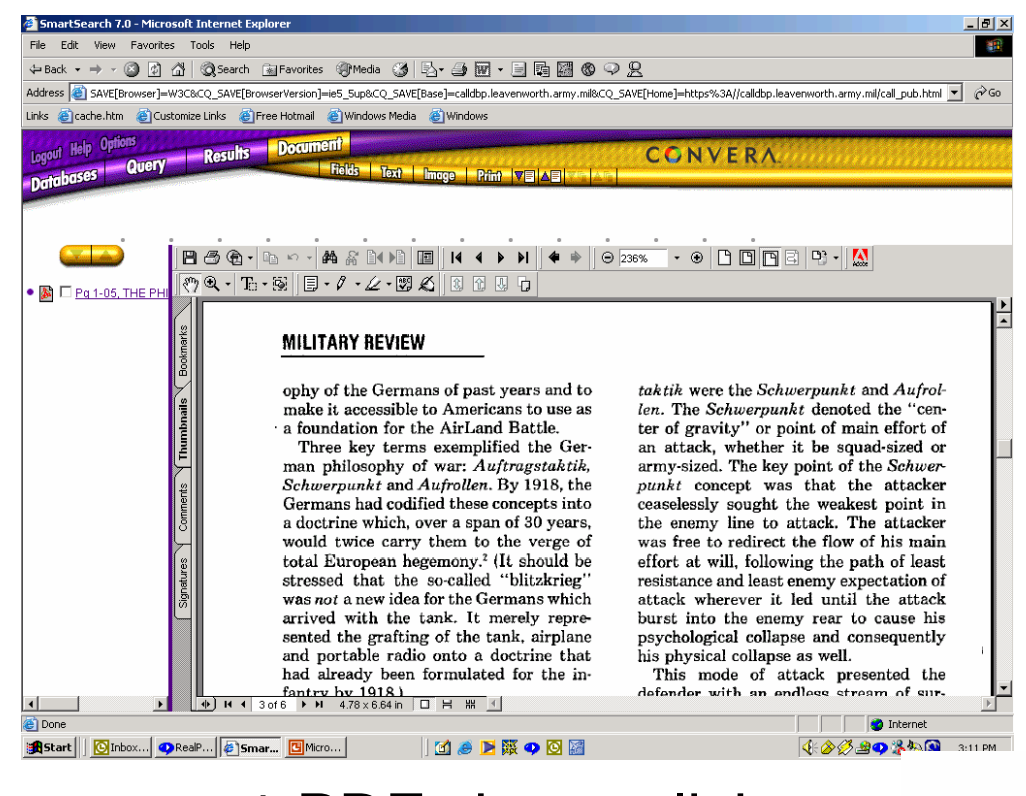

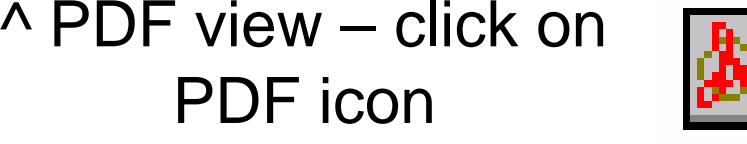

# Saving or Printing Files TIFFs

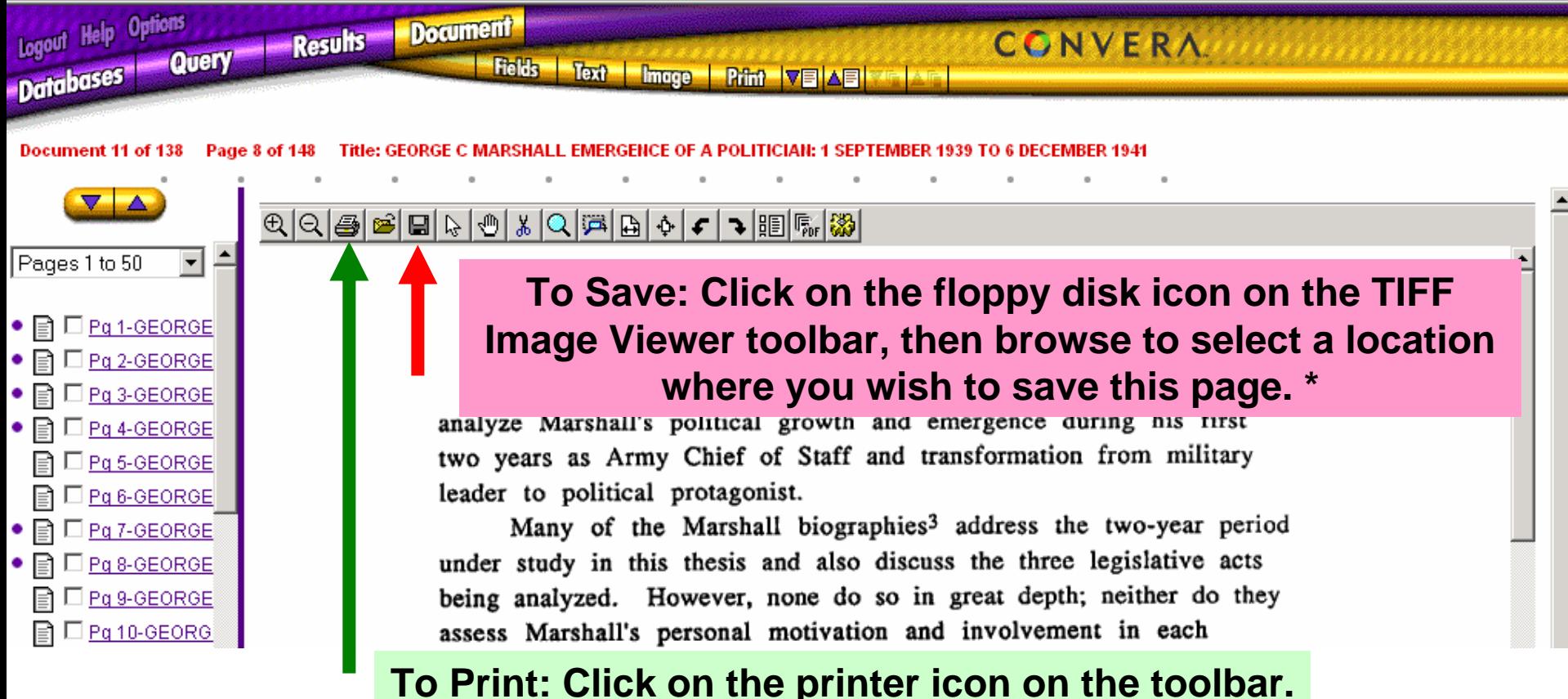

**If you are unable to view images, you will need to download the TIFF Image Viewer.** 

**\* Note: You can also save this page as a PDF by clicking on the PDF icon on the toolbar (the second from the right.**

# Saving or Printing Files PDFs

 $\Delta$   $\sim$  10000  $\odot$  161%  $|A \neq 0$  $\bullet$   $\bullet$ 4 ₿

**To Print: Click on the printer icon on the PDF toolbar.**

# EA **Enabling Army**

Lieutenant Colonel Brad Baehr, U.S. Army; Lieutenant Colonel Thomas D. Houston, U.S. Army, Retired; and Major J.G. Byrum, U.S. Army Reserve

NCREASING LETHALITY, mobility, and sustainability are key to Army Transformation, but increasing lethality while exchanging heavy<br>divisions for mobility raises questions. The an-

**Bookmarks** 

Thumbnails

Comments

Signatures

 $\mathbf{Q}\cdot\mathbf{E}\cdot\mathbf{E}\cdot\mathbf{H}$ 

Only recently have we begun to think of battle damage being inflicted via methods other than just steel on target. Even more foreign is that steel, combined with electrons at devastating effect than just more steel.

**To Save: Click on the floppy disk icon.** that steel, combined with electrons of the **Save:** Click on the **floppy** disk icon. In place and time, can have a more

will reduce the logistics footprint in theater, allow U.S. forces to outmaneuver the enemy, and inflict devastating firepower on opponents before

Robust command control communications com-

# Saving or Printing Files **Microsoft Word**

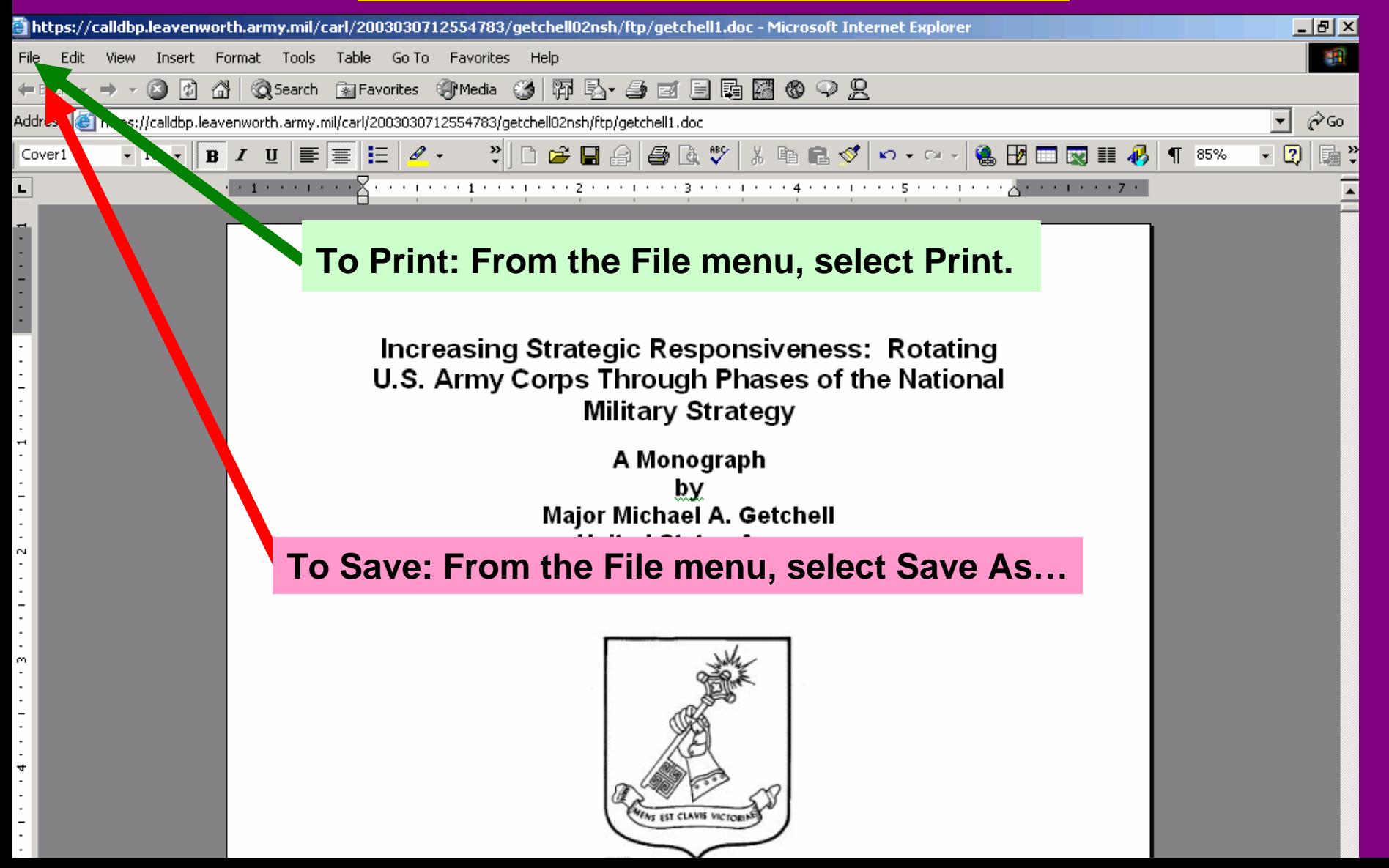

# Saving and Printing Files ASCII Text

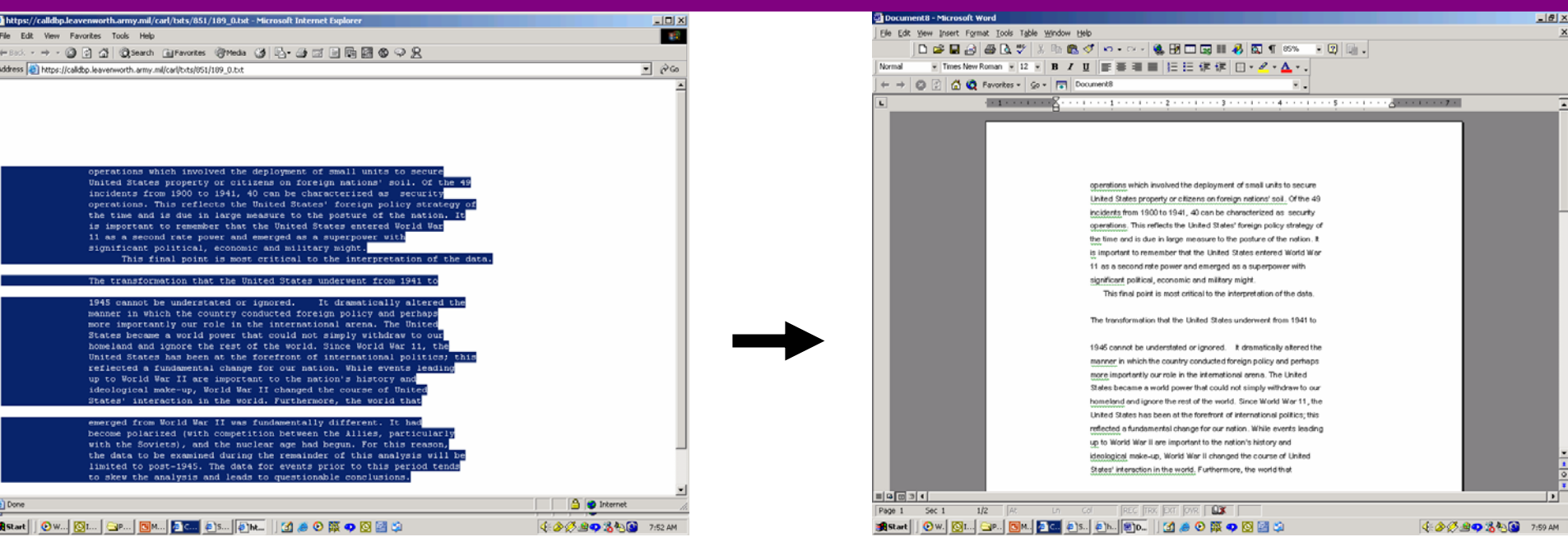

- **1) Select the desired text and copy (Ctrl C ; or select Copy from the Edit menu.**
- **2) Open a Word or WordPerfect file and paste (Ctrl V ; or select Paste from the Edit menu.**
- **3) Repeat the select, copy, and paste for other pages or excerpts.**
- **4) Print from the Word file.**

#### **Warning: Optical Character Recognition (OCR)-generated text will include some or many errors.**

# Saving and Printing Files ASCII Text

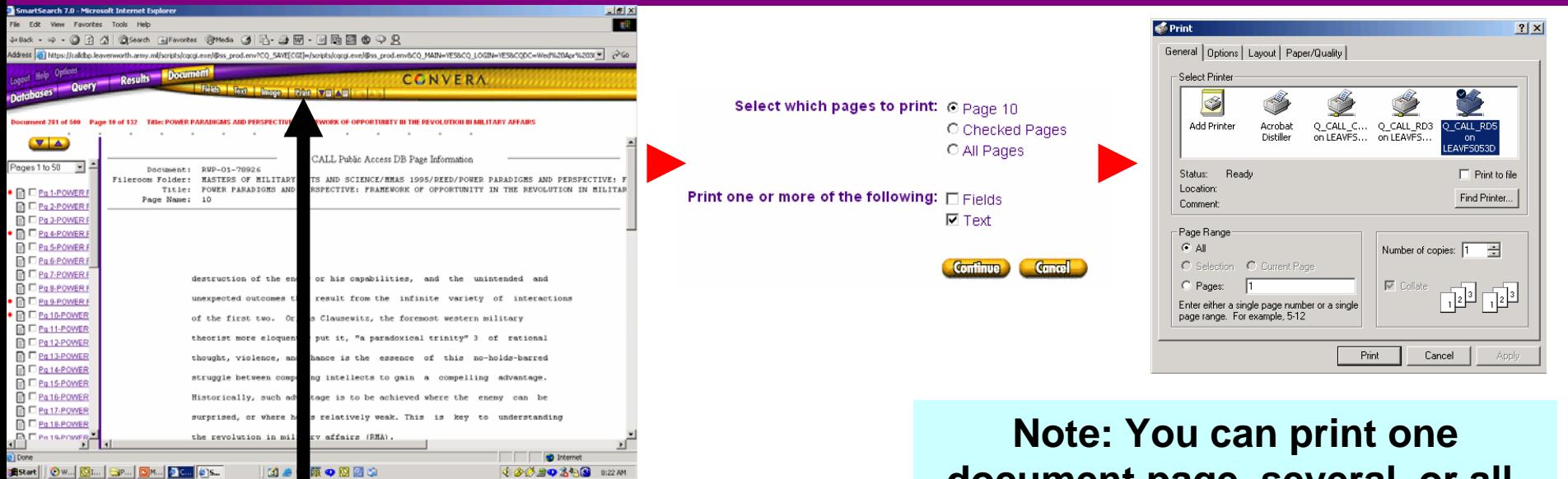

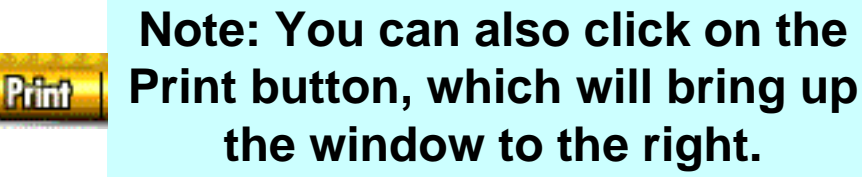

**document page, several, or all. Remember this print capability applies only to ASCII text, not to images.**

Warning: Printing ASCII text by this means will often cut off a word or words on the right-hand side of each line. One way around this problem is to go to the Layout tab in the print window and change the orientation from Portrait to Landscape. Still, this will probably mean that one online page will

print on three sheets of paper. See previous slide for an alternative or print the image.

# **Options**

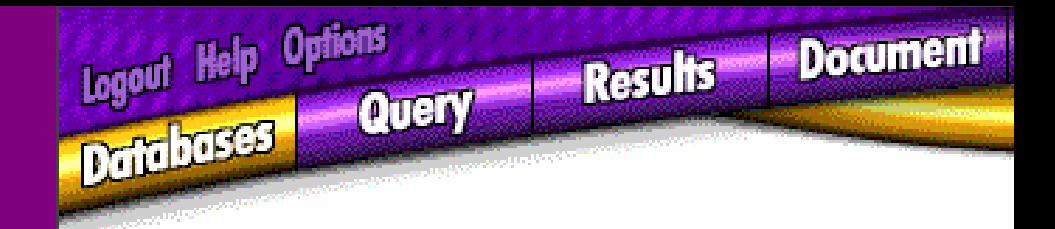

#### Some Suggested Settings

- $\bullet$  Database Hierarchy Options
	- Maximum Hierarchy Nodes … : **50**
- Results List Options
	- Number of Documents to Browse … : **25**
	- Show [eyes] if Document Has Already Been Viewed: **check**
	- Summary Type: **None** [note other choices will slow the display of your results]
- $\bullet$  Document View Options
	- Document View Font Size: **Small** or **Normal**
	- Number of Pages to Browse at a Time: **50**
- Document Print Options
	- Document Print Font Size: **Small**

# **Help**

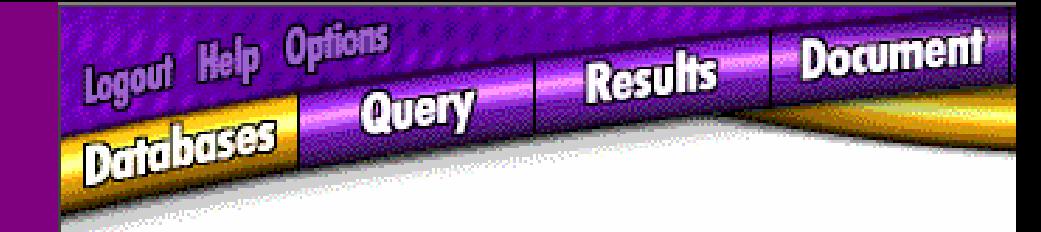

Drill Down

- •• Introduction
- •Navigating the SmartSearch Interface
- •Types of Queries
- •Performing basic searches
- •Performing specialized searches
- •Viewing, Launching, and Printing Documents
- •Using Categories, Profiles, and Experts (not applicable)
- •Using Multiple Languages (not applicable)

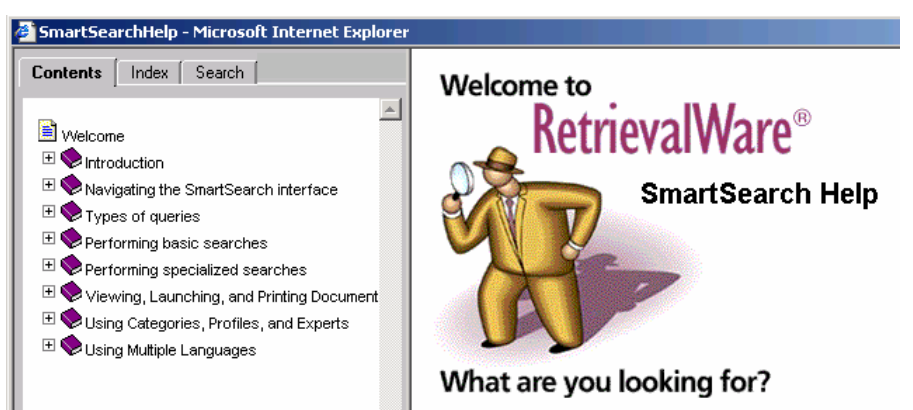